«Трудовые ресурсы. Самарская область»

# Руководство пользователя (для студентов образовательных организаций)

Версия 1.14

Тольятти 2019

#### Оглавление

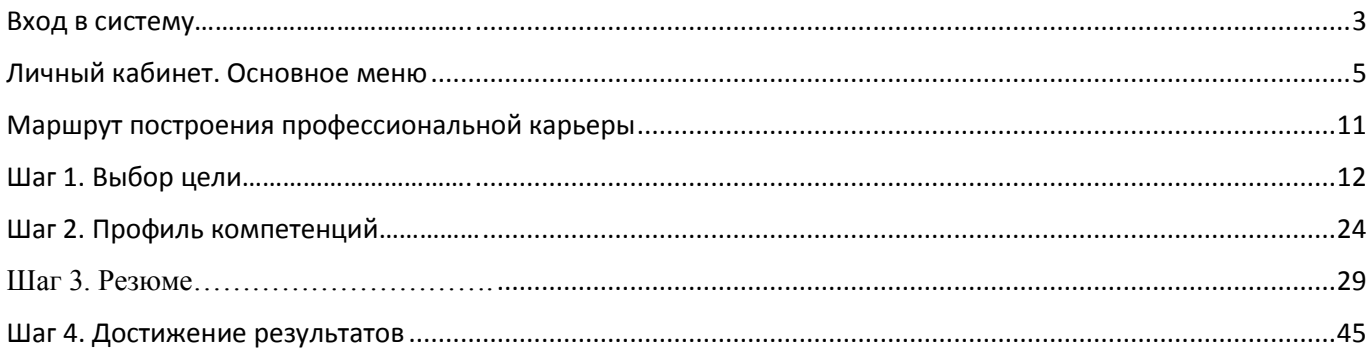

## **Вход в систему**

<span id="page-2-0"></span>Для входа в АИС «Трудовые ресурсы» в адресной строке наберите [http://manpower.samregion.ru.](http://manpower.samregion.ru/)

На главной странице выберите «Студенту»:

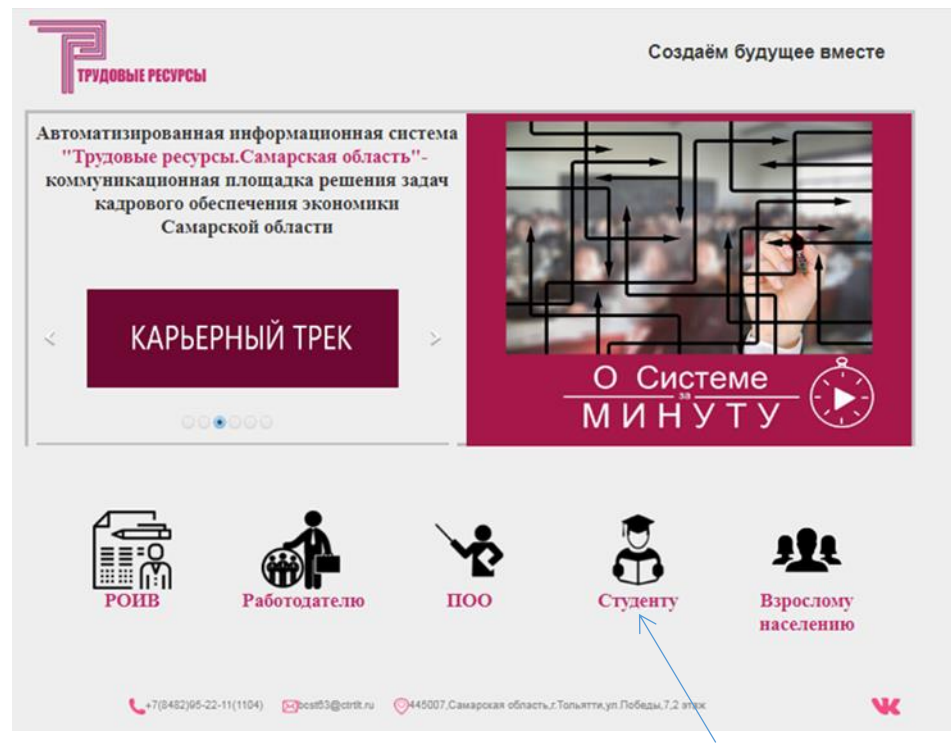

Для входа в систему нажмите «Войти»:

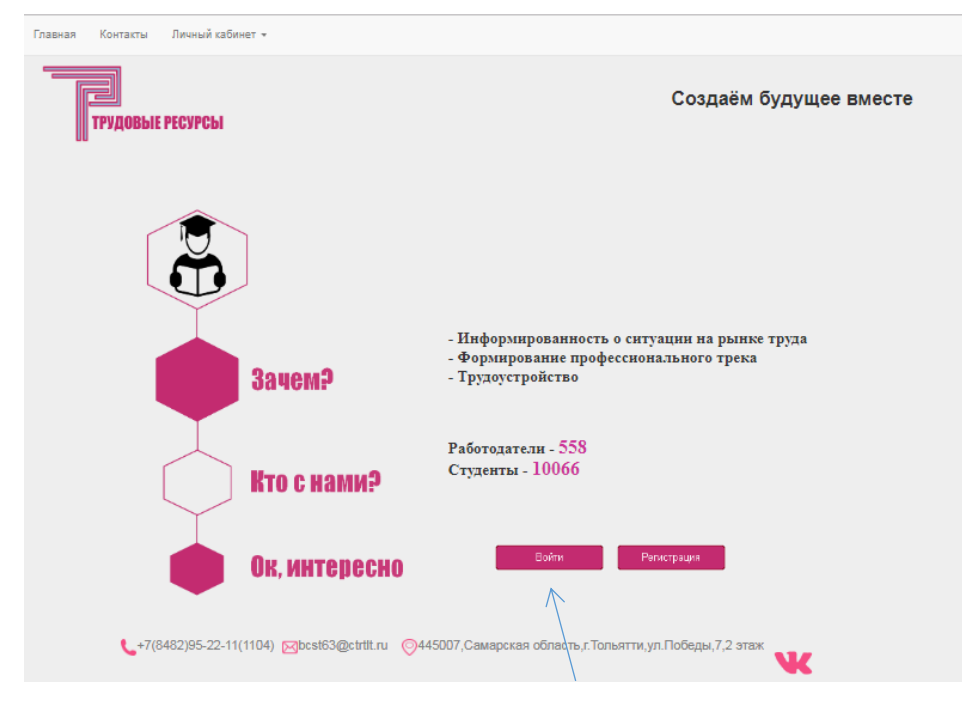

Введите логин и пароль, при регистрации в АИС «Трудовые ресурсы» Вы ввели логин (Ваша электронная почта) и пароль, используйте их для входа в систему. В окошке «Войти в систему как» выберите позицию **студент**.

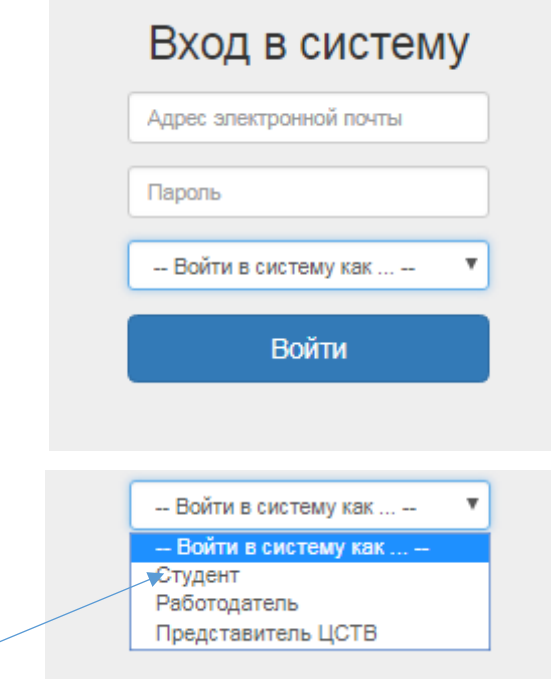

При отсутствии активности пользователя в течение 5 мин происходит автоматический выход из системы.

## **Личный кабинет. Основное меню**

<span id="page-4-0"></span>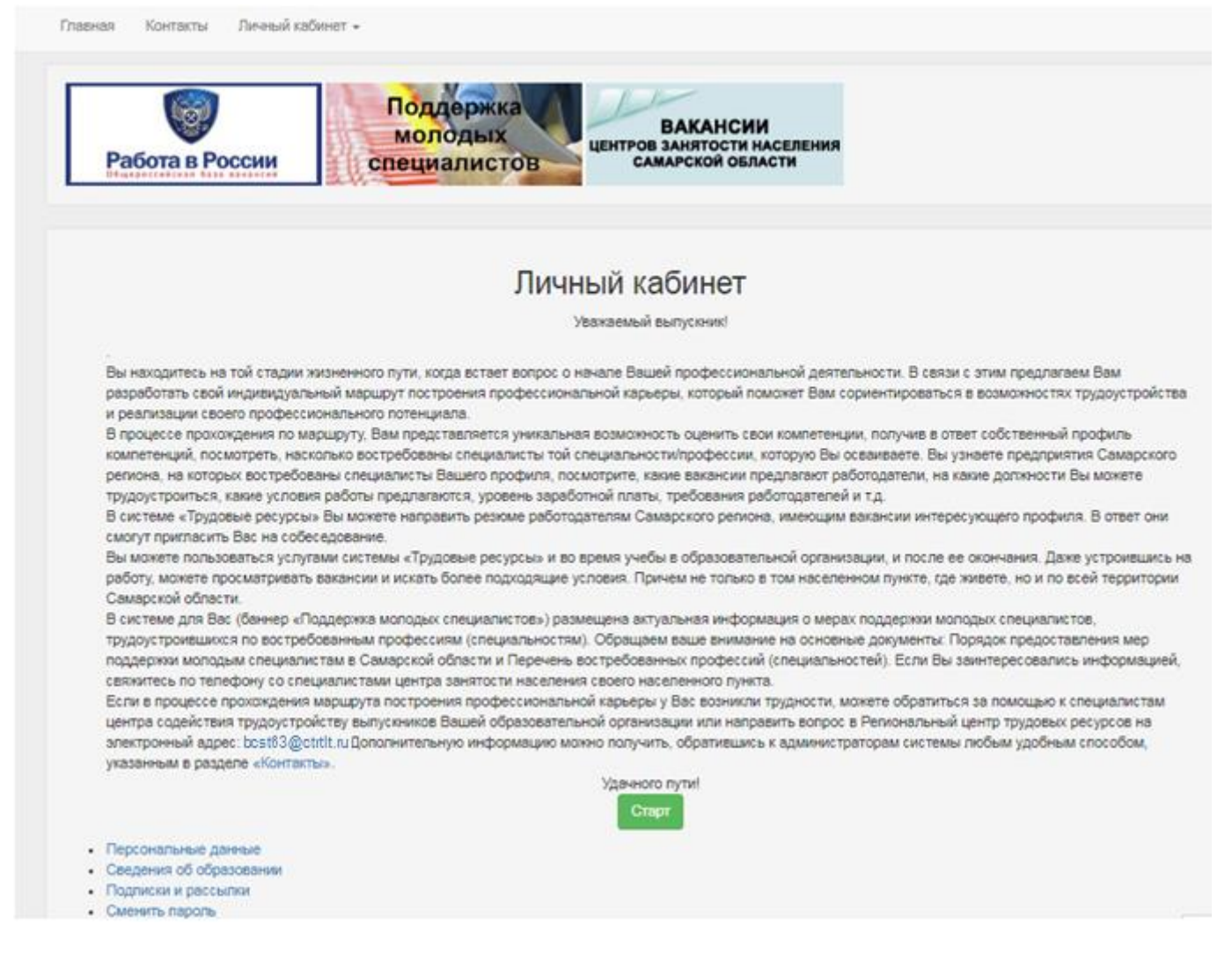

В личном кабинете студента Вам предстоит разработать свой индивидуальный маршрут построения профессиональной карьеры, здесь же хранятся Ваши персональные данные, сведения об образовании, сервис управления подписками и рассылками, сервис смены пароля.

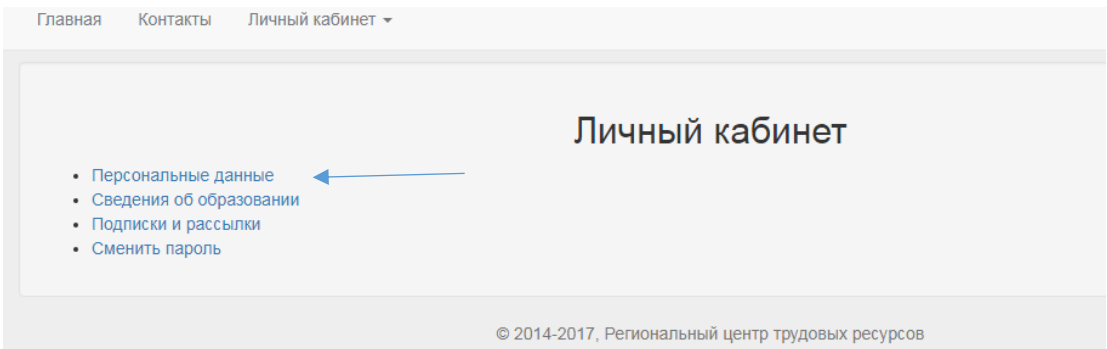

При выборе опции **«персональные данные»** открывается форма, где отображается информация, внесенная Вами при регистрации.

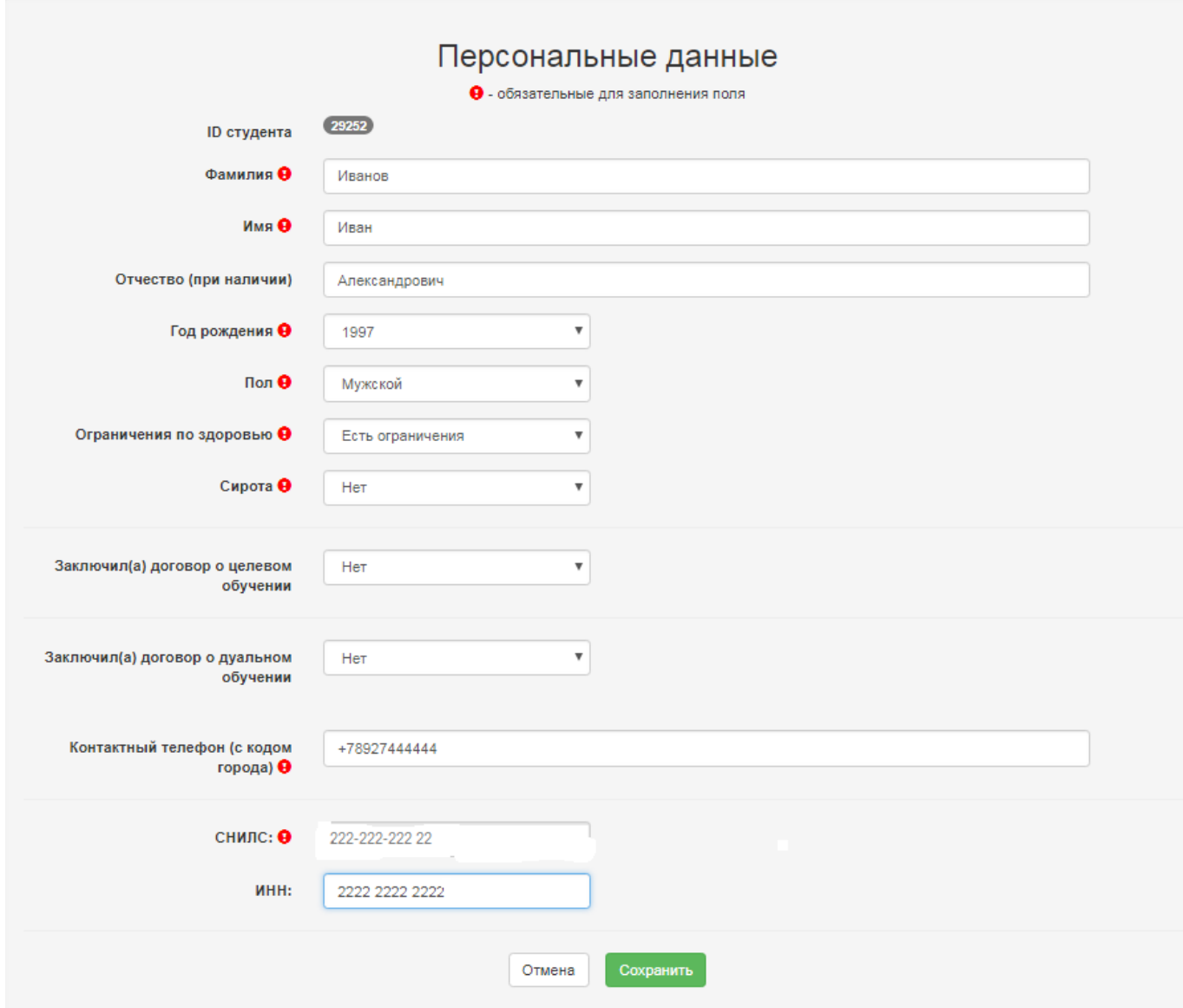

Информацию можно изменять при обнаружении любых неточностей текста, но после этого обязательно следует нажать «Сохранить», система в этом случае уточнит команду проверкой (да, изменить»).

**Внимание! Сведения о СНИЛС и ИНН вносятся только один раз**, при необходимости поменять сведения обратитесь к ответственному в Вашей образовательной организации. Внимание студентам, являющимся иностранными гражданами, при необходимости поменять сведения обратитесь к ответственному в Вашей образовательной организации.

При выборе опции **«сведения об образовании»** открывается форма, содержащая информацию о Вашем образовании.

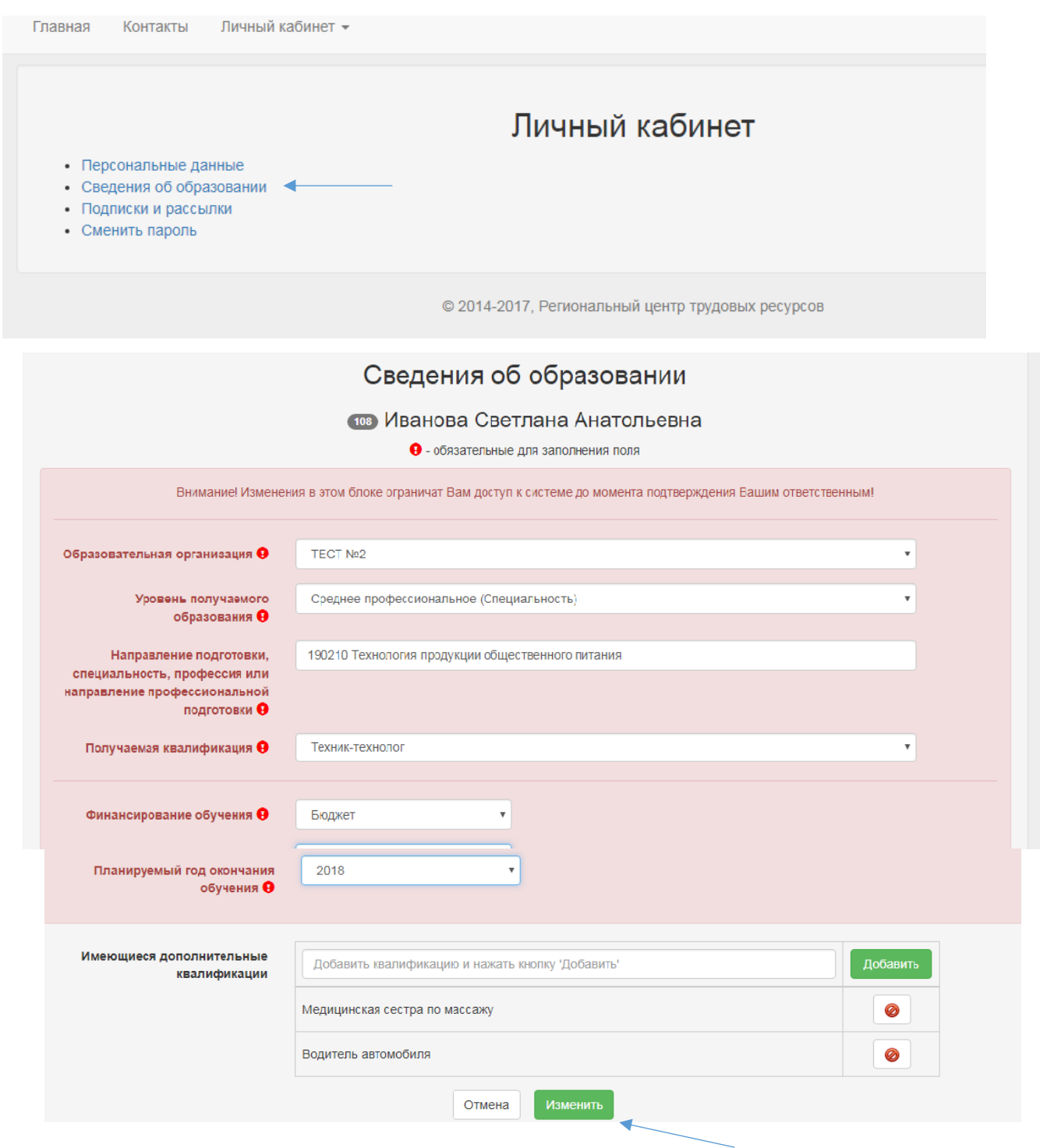

В этой форме также можно изменять свои данные, нажав кнопку «изменить», **после этого их должен подтвердить ответственный в образовательной организации, это ограничит Ваш доступ к системе на некоторое время.** Система в данном случае предупреждает о возможных проблемах.

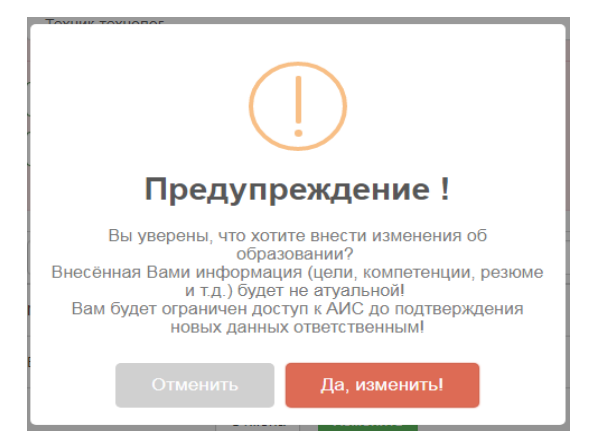

После нажатия «да, изменить» система подтверждает сохранение измененных данных в сведениях об образовании.

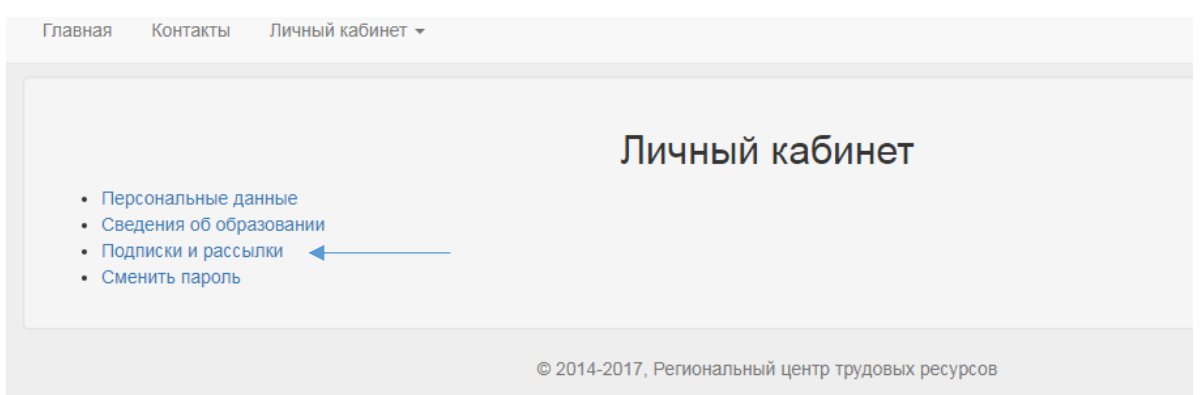

Выбрав опцию «Подписки и рассылки» в личном кабинете Вы можете согласиться либо отказаться получать информационные рассылки АИС на электронную почту.

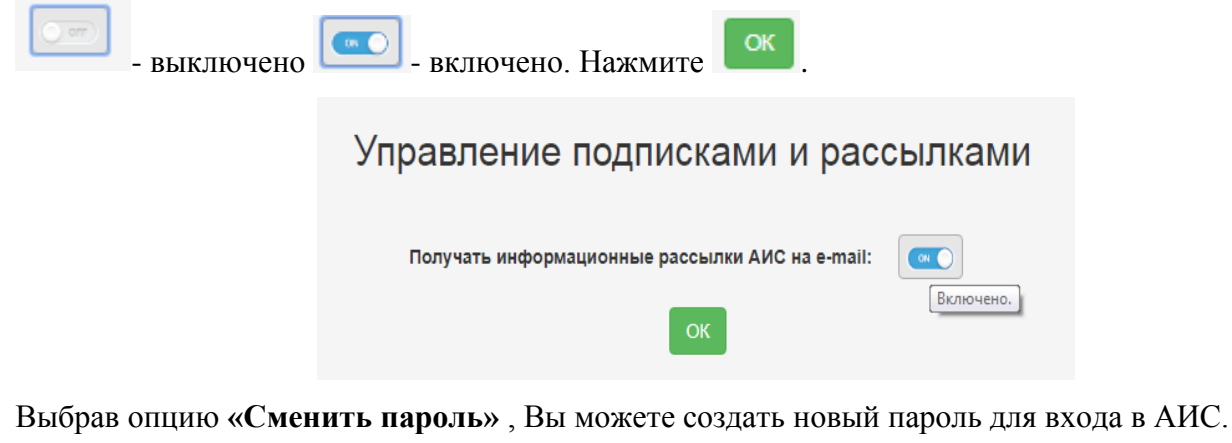

Главная Контакты Личный кабинет <del>•</del> Личный кабинет • Персональные данные • Сведения об образовании • Подписки и рассылки • Сменить пароль © 2014-2017, Региональный центр трудовых ресурсов

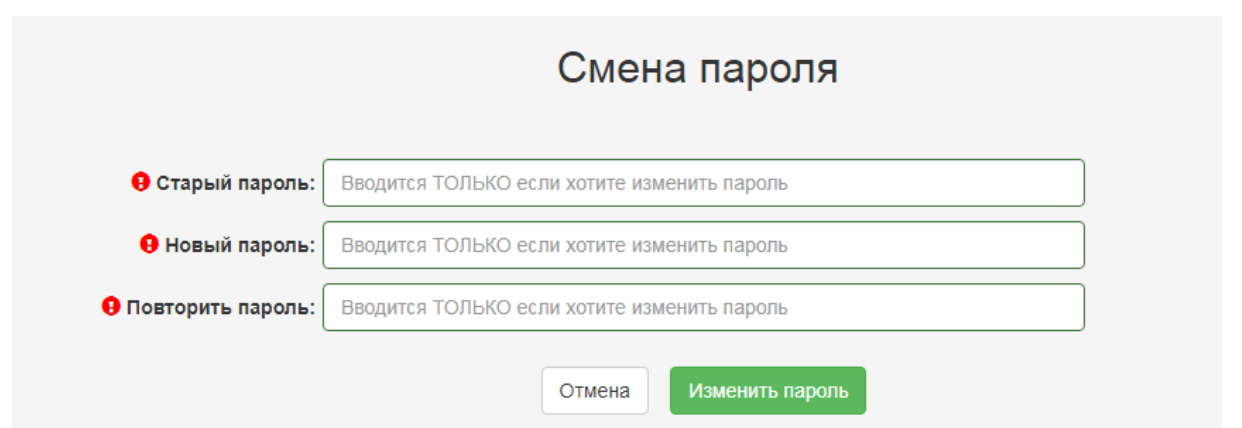

После внесения изменений пароля нажмите «изменить пароль», после чего система подтвердит сохранение изменения.

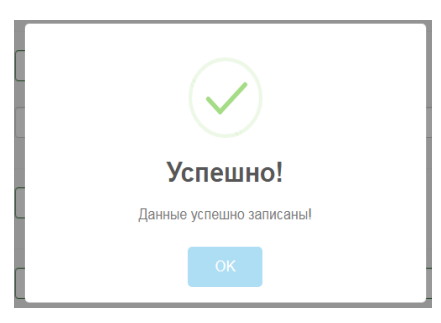

Завершить работу в системе можно через личный кабинет/ выйти, после этого появится страница с надписью **Вы завершили сеанс работы.**

Если Вы потеряли или забыли пароль, система дает возможность его восстановить. Для этого при входе в АИС выберите опцию «восстановить пароль».

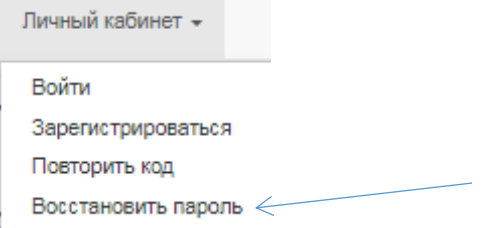

В открывшейся форме заполните обязательные поля:

- 1. «Тип регистрации» зарегистрирован в АИС как студент
- 2. e-mail укажите адрес своей электронной почты, являющейся логином для входа в АИС
- 3. поставьте отметку
- 4. нажмите «выслать новый пароль»

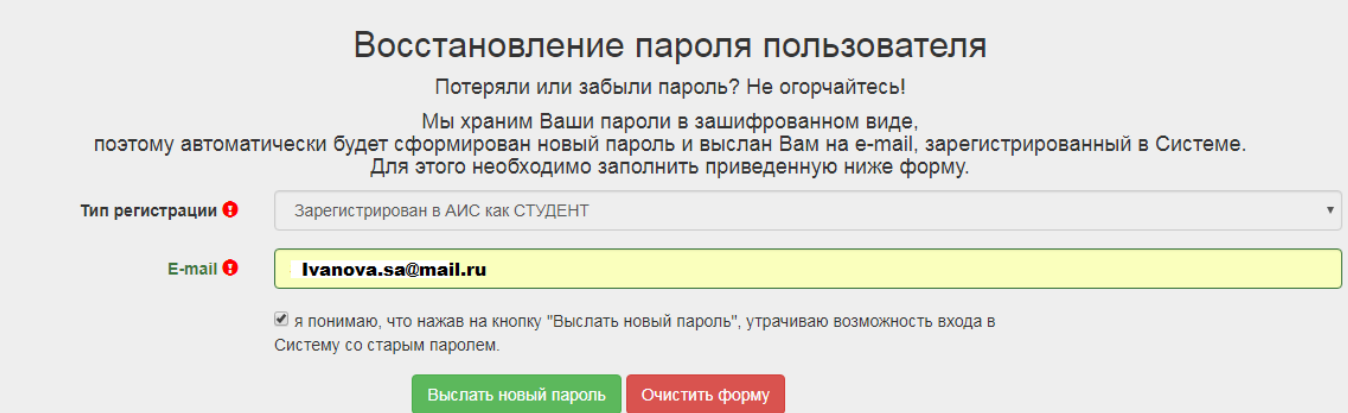

## <span id="page-10-0"></span>**Маршрут построения профессиональной карьеры**

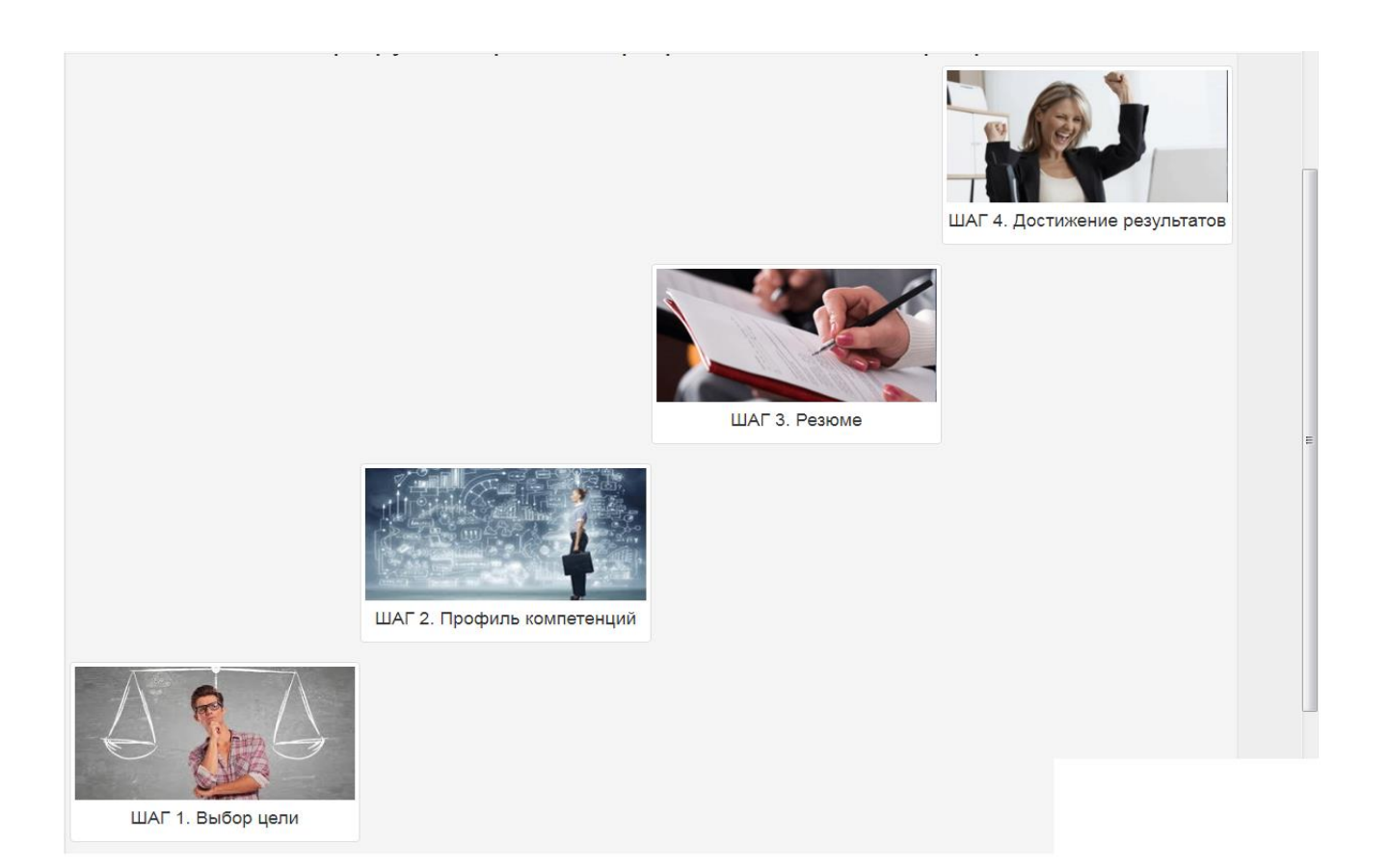

Для того, чтобы пройти по маршруту построения профессиональной карьеры и достигнуть нужного Вам результата, определитесь с целью Вашей карьеры, для этого нажмите кнопку «ШАГ 1. **Выбор цели**», опишите свои идеи/предпочтения о Вашей будущей карьере.

Далее перейдите к следующему этапу, нажав кнопку «ШАГ 2. **Профиль компетенций**», и оцените свой уровень компетенций, необходимый для достижения Вашей цели.

На следующем уровне «ШАГ 3. **Резюме**» Вы заполняете резюме, в котором раскрываете свой потенциал, описываете свои достижения, знакомитесь с вакансиями и направляете резюме работодателям. От того насколько интересным и содержательным будет Ваше резюме, зависит достижение Вашей цели.

На следующем шаге «ШАГ 4. **Достижение результатов**» вы подводите итоги: достигли Вы своей цели или что-то этому помешало.

Желаем удачи в прохождении маршрута!

Ставьте перед собой реальные цели. Достижение успеха зависит от Вас.

## **Шаг 1. Выбор цели**

<span id="page-11-0"></span>Шаг 1.1. Чтобы внести информацию о целях Вашей профессиональной карьеры перейдите в меню «Личный кабинет/**Выбор цели**»

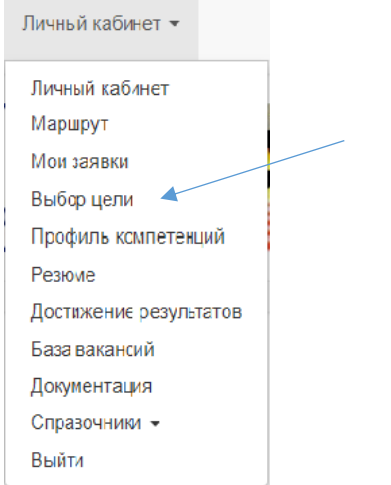

Шаг 1.2. В открывшейся форме выберите один из двух вариантов: «Трудоустройство» или «Организация собственного дела».

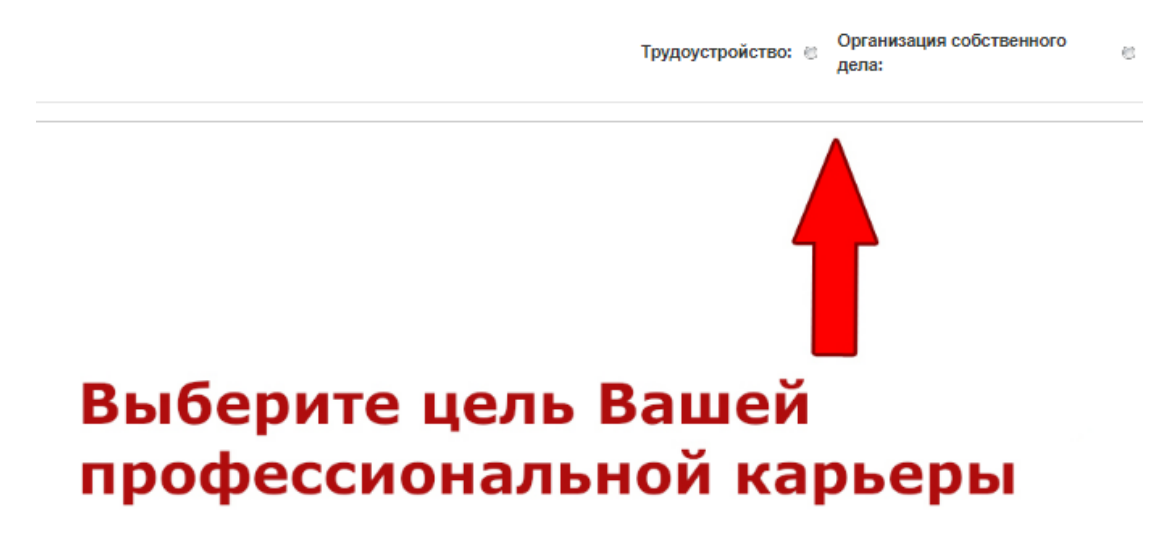

#### **Цель «Трудоустройство»:**

Шаг 1.3. При выборе **цели «Трудоустройство**», детализируйте информацию о предпочитаемых виде экономической деятельности (сфере, где планируете работать), должности, графике работы, типе занятости, ожидаемой зарплате.

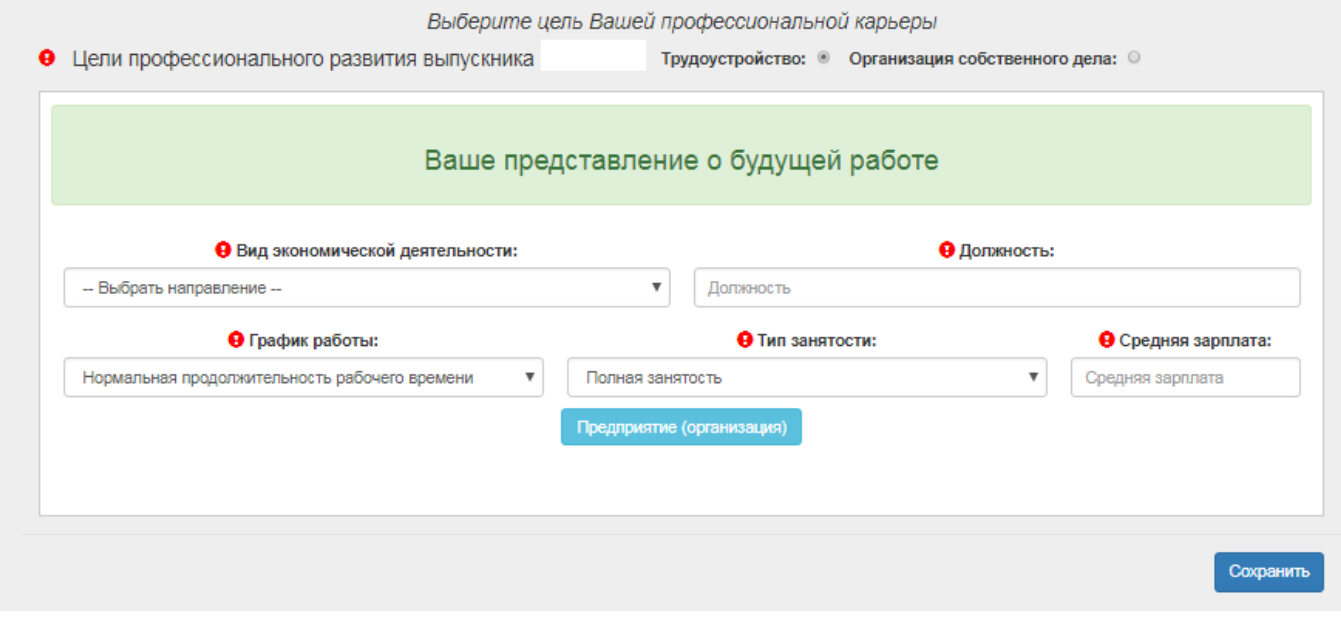

В выпадающем списке выберите вид экономической деятельности, в зависимости от Ваших представлений о том, где Вы предполагаете работать.

Например, если специальность «Технология хлеба, кондитерских и макаронных изделий» и Вы планируете трудоустроиться на хлебозавод, то выбираете вид экономической деятельности – «Обрабатывающие производства». Если предполагаете трудоустроиться на работу в столовую, то вид экономической деятельности – «Деятельность гостиниц и предприятий общественного питания».

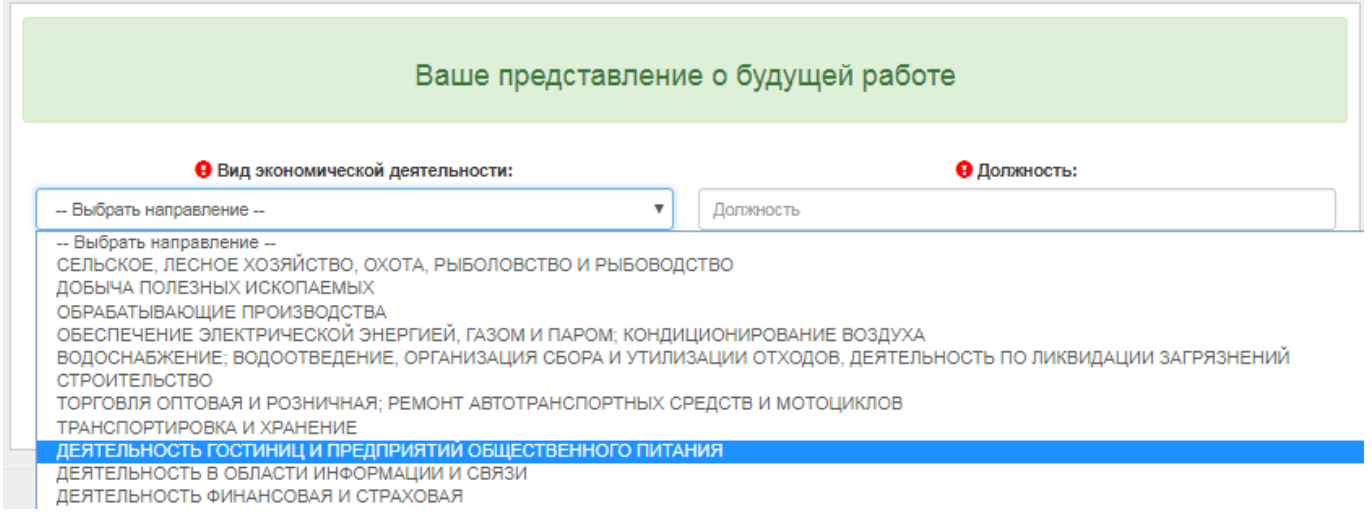

В поле «Должность» укажите должность, которую Вы хотели бы занять после окончания профессиональной образовательной организации. Введите любую часть наименования. При введении трех и более букв открывается список, включающий указанное сочетание в своем наименовании. Выберите нужный пункт из списка.

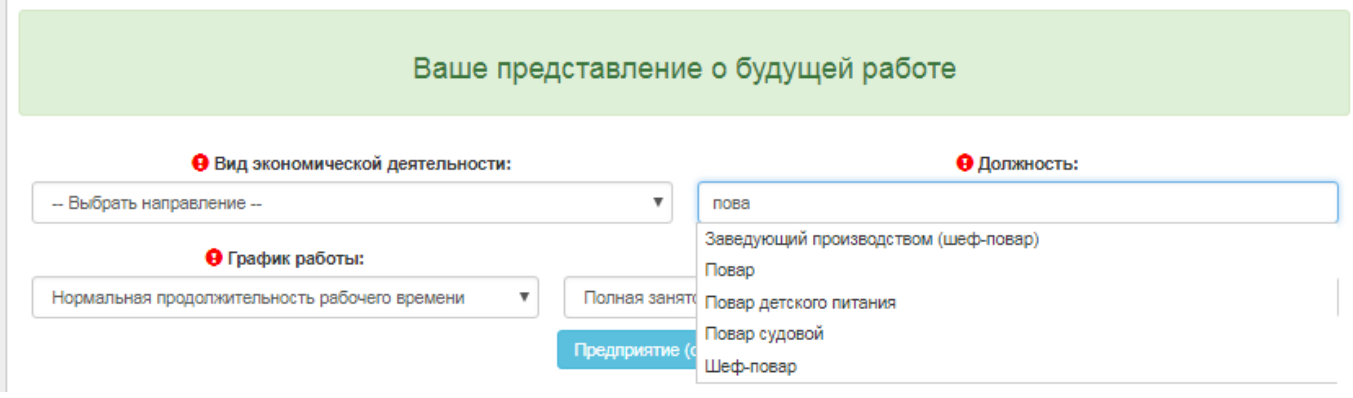

В поле «График работы» выберите из выпадающего списка вариант, который Вас устраивает.

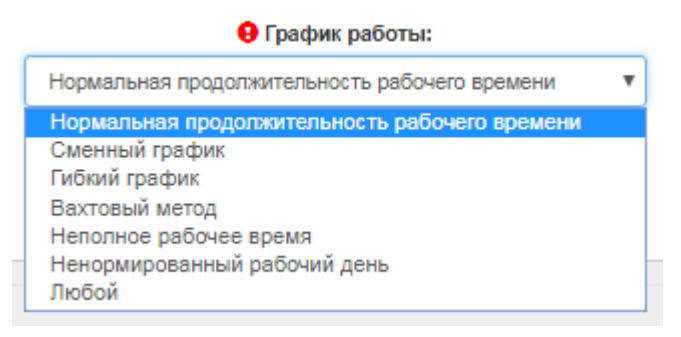

В поле «Тип занятости» выберите из выпадающего списка вариант, который Вас

устраивает.

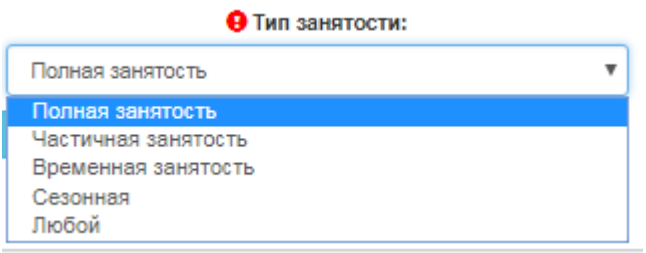

В поле «Зарплата» Вам нужно отразить ожидаемый уровень оплаты своего труда, вводятся только цифры, зарплата указывается в рублях.

Не торопитесь сразу вписывать в таблицу цифру. Сначала зайдите на несколько известных сайтов (например, astrajob.ru, superjob.ru, hh.ru, rabota.ru, zarplata.ru, job.ru и др.), посвященных поиску работы, и найдите там информацию о том, какие зарплаты предлагают работодатели специалистам Вашего профиля, с Вашим уровнем квалификации, опытом и в соответствии с Вашими пожеланиями к будущей работе.

Обратите внимание! Уровень зарплаты не может быть меньше установленного МРОТ (11280 руб). При появлении информационного окна «Ошибка», нажмите «ОК» и внесите изменения в поле «Зарплата».

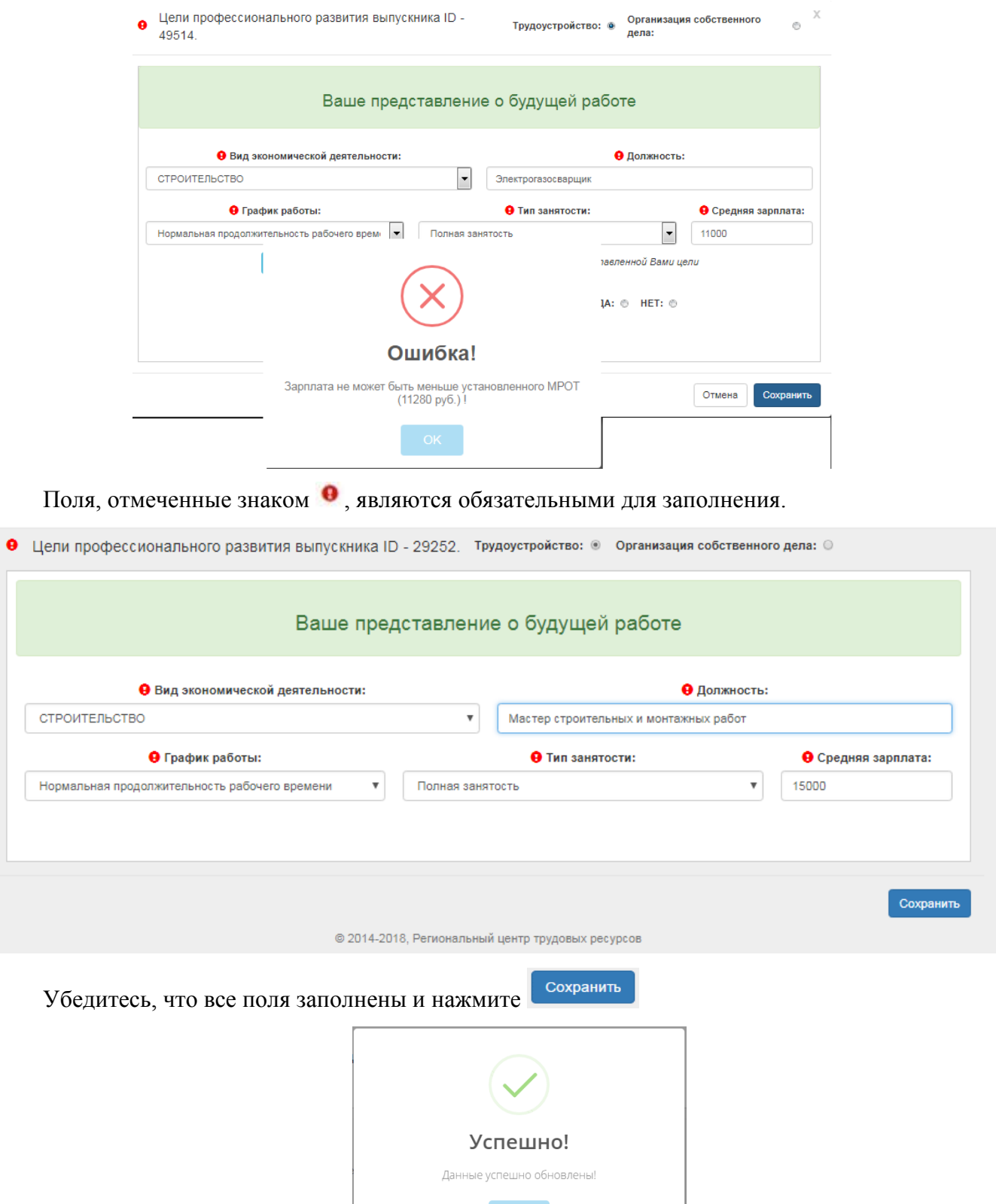

## **Знакомство с предприятиями Самарской области, формирование заявки на практику или на дуальное обучение на выбранное предприятие**

Шаг 1.4 Нажав опцию меню Выбор цели Вы можете ознакомиться с предприятиями Самарской области, где работают специалисты по выбранной Вами должности, для этого нажмите

кнопку Предприятие (организация), Вам предлагается список предприятий, которые предоставили сведения в АИС «Трудовые ресурсы».

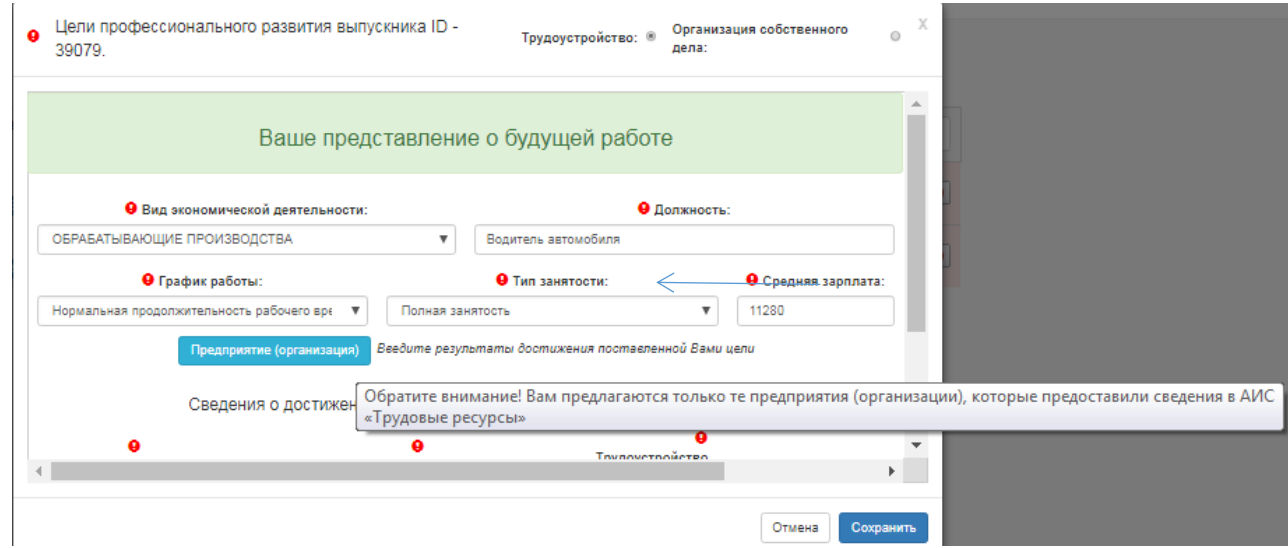

Нажмите на  $\blacksquare$ , чтобы посмотреть предприятия в любом населенном пункте Самарской области.

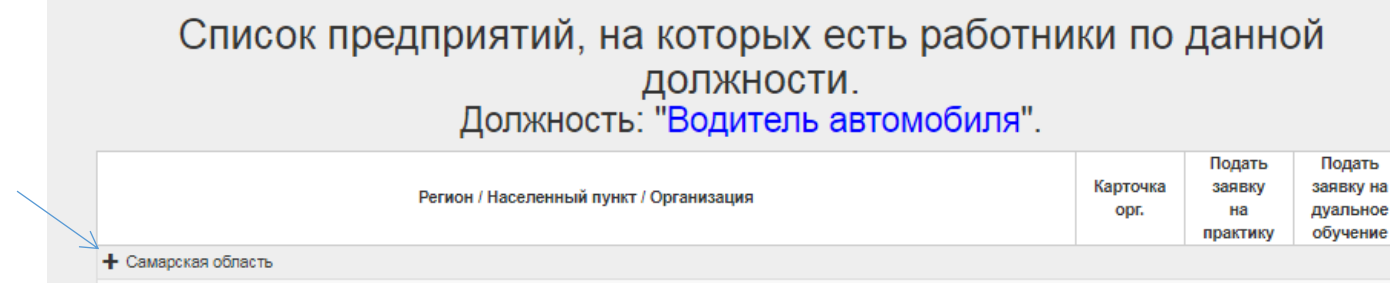

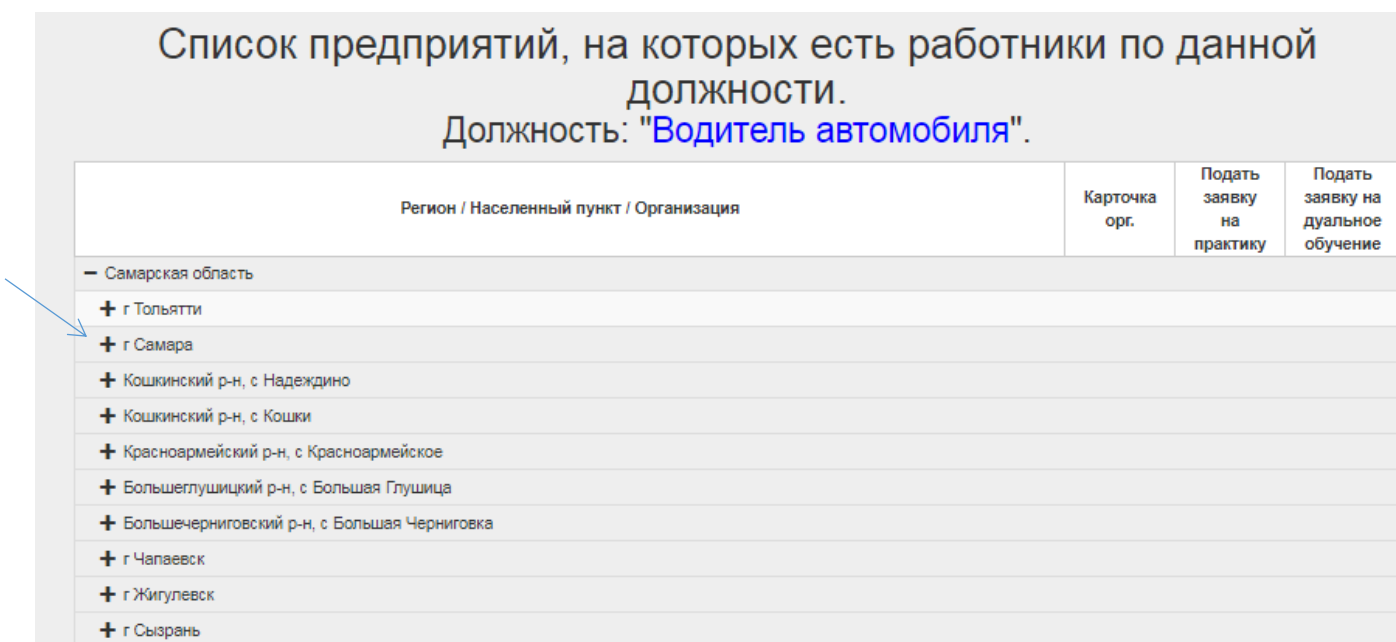

Выберите предприятие, посмотрите Карточку организации, где представлены основные сведения о предприятии: адреса, телефоны, средняя заработная плата, ссылка на сайт и т.п.

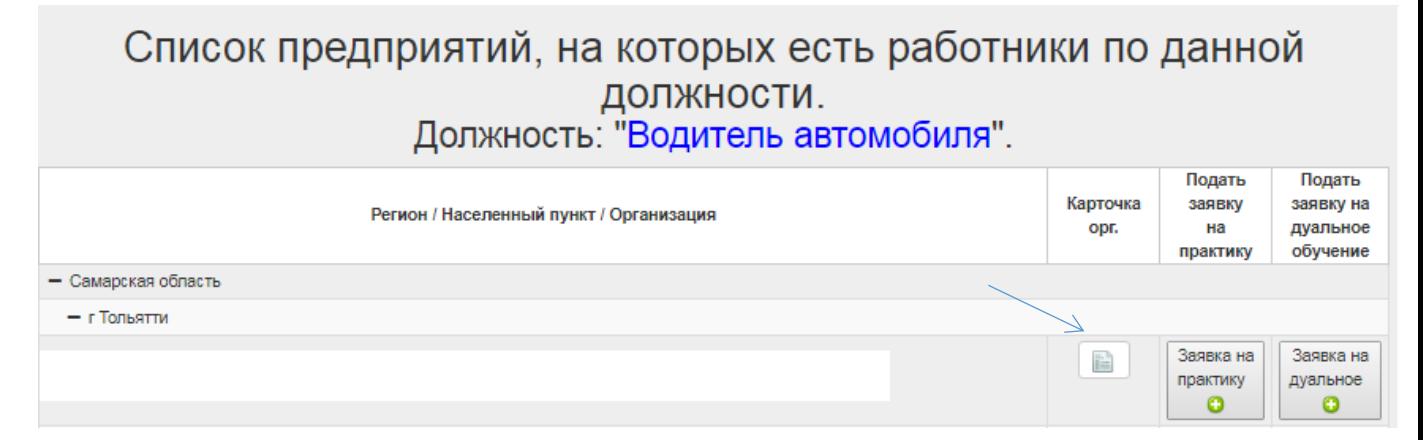

Шаг 1.5 На любое предприятие Вы можете подать заявку на практику, нажмите на кнопку

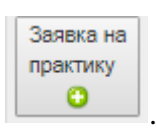

Заполните поля в открывшейся форме: курс, направление подготовки, адрес, срок прохождения практики, наименование практики, профессиональный модуль либо тему диплома.

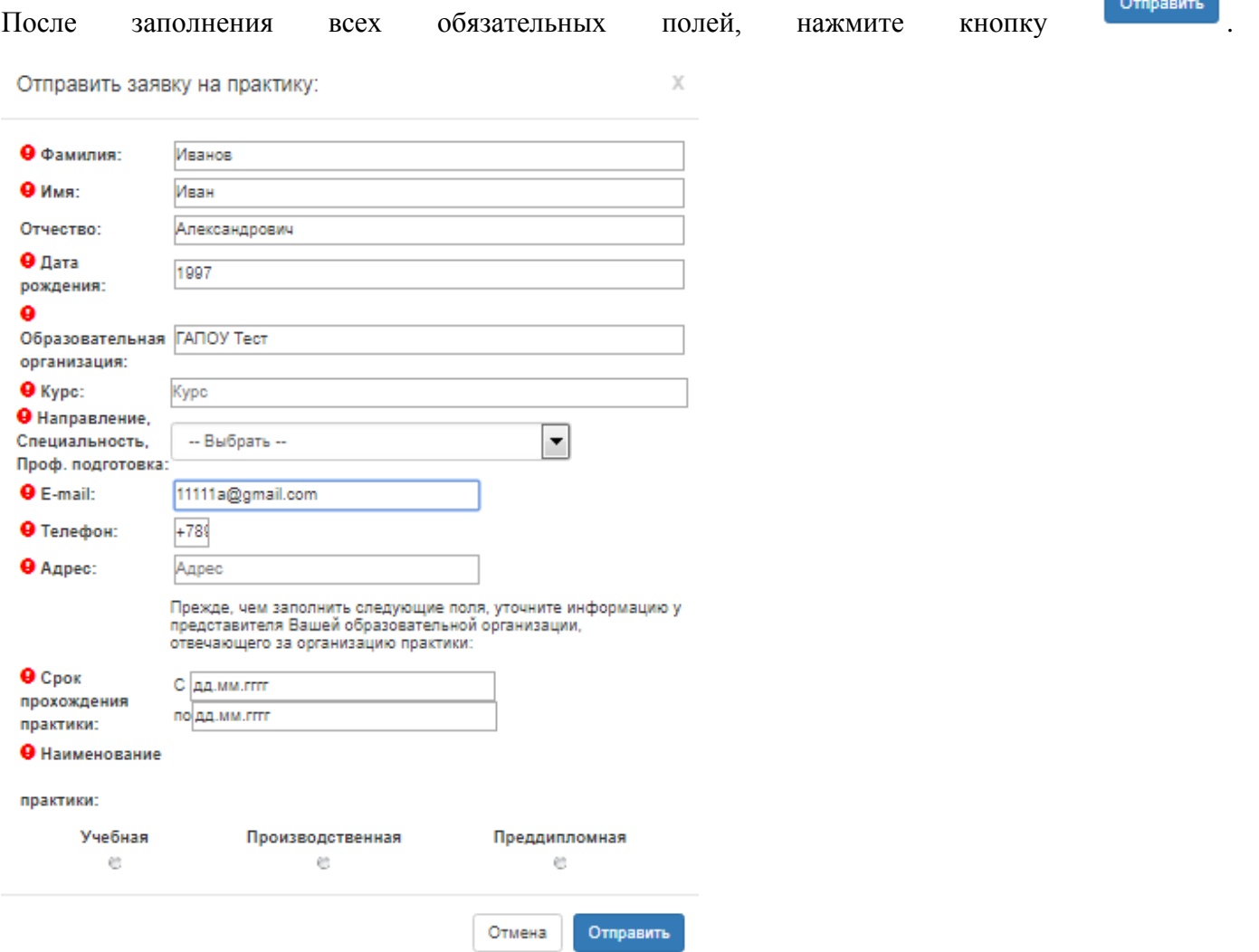

Ваша заявка будет рассмотрена работодателем, в ответ Вы получите уведомление, которое

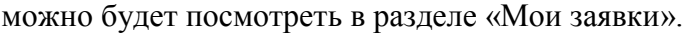

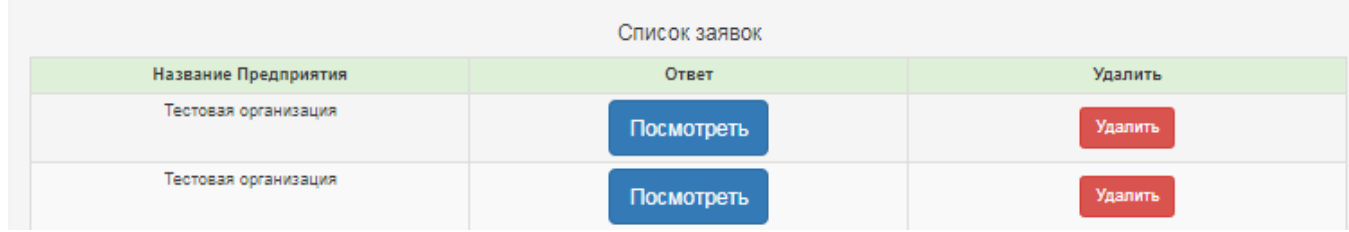

**Contract** 

٠

#### Уведомление

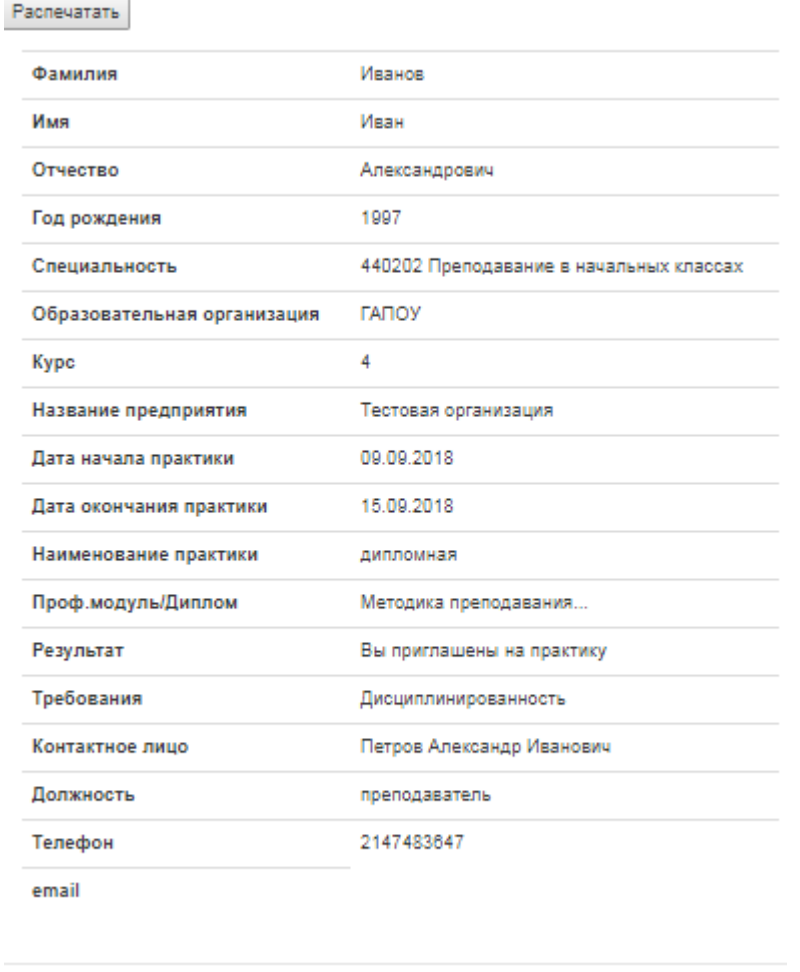

Close

Вы можете распечатать этот документ.

Шаг 1.6 Вы можете подать заявку на дуальное обучение на интересующее Вас

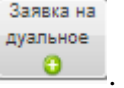

предприятие, для этого нажмите кнопку .

Заполните поля в открывшейся форме: курс, направление подготовки, адрес, должностную позицию, по которой Вы хотели бы проходить дуальное обучение (в соответствии с получаемой специальностью, профессией).

После заполнения всех обязательных полей, нажмите кнопку .

 $\times$ 

Отправить заявку на дуальное обучение:

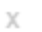

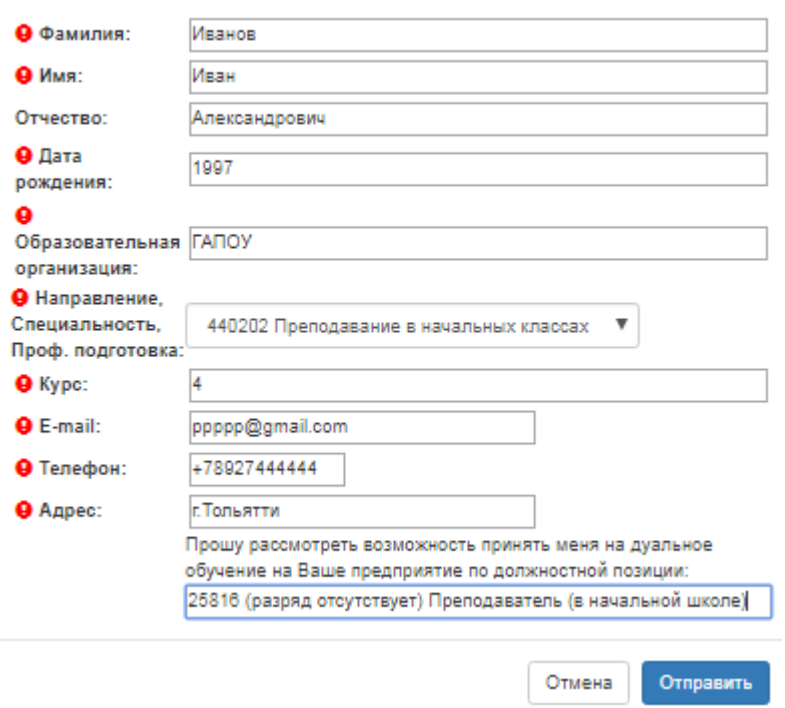

Ваша заявка будет рассмотрена работодателем, в ответ Вы получите уведомление, которое можно будет посмотреть в разделе «Мои заявки».

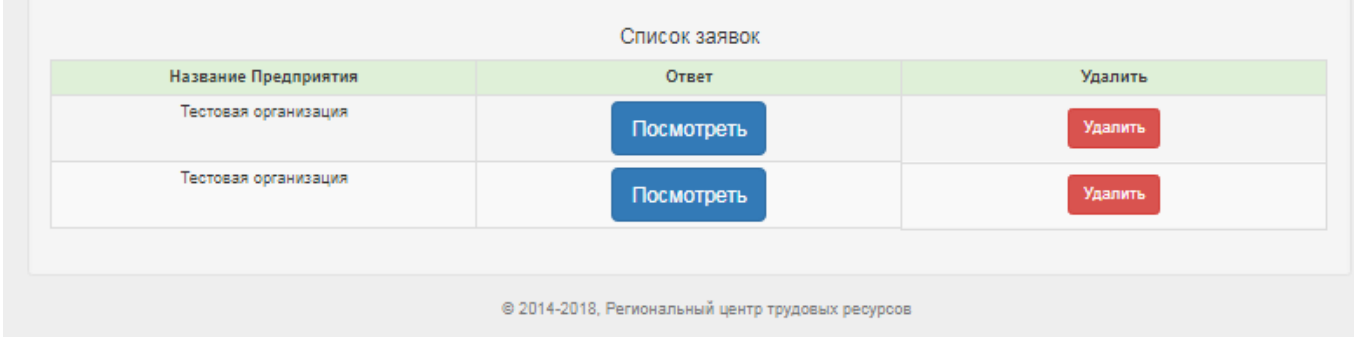

#### Уведомление

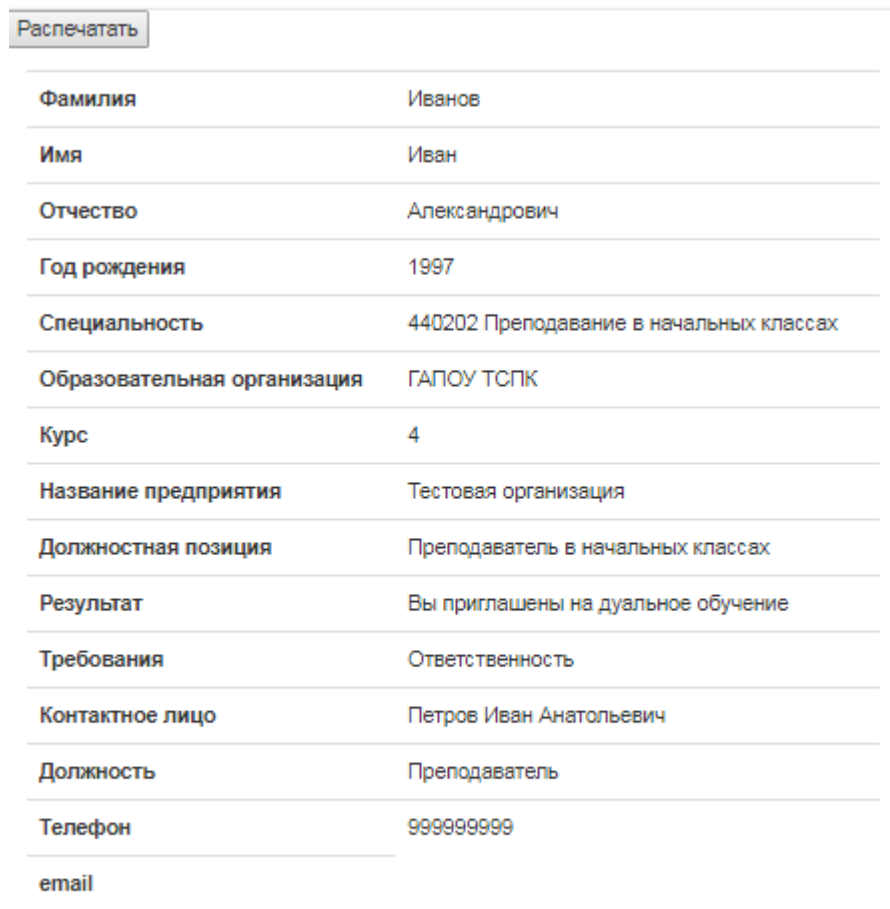

Close

#### **Цель «Организация собственного дела»**

#### При выборе цели «**Организация собственного дела**» сформулируйте свои представления о

### собственном бизнесе.

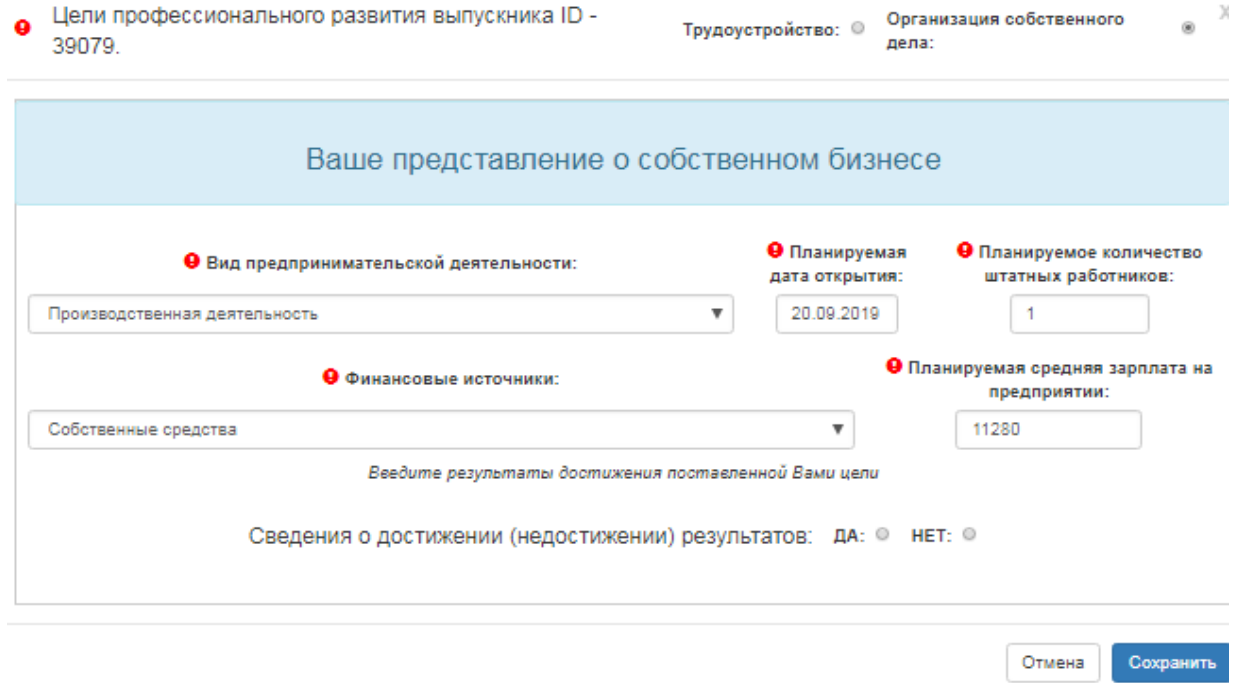

Поля, отмеченные знаком  $\bullet$ , являются обязательными для заполнения.

В поле «Вид предпринимательской деятельности» Вы выбираете один вариант из

### выпадающего списка.

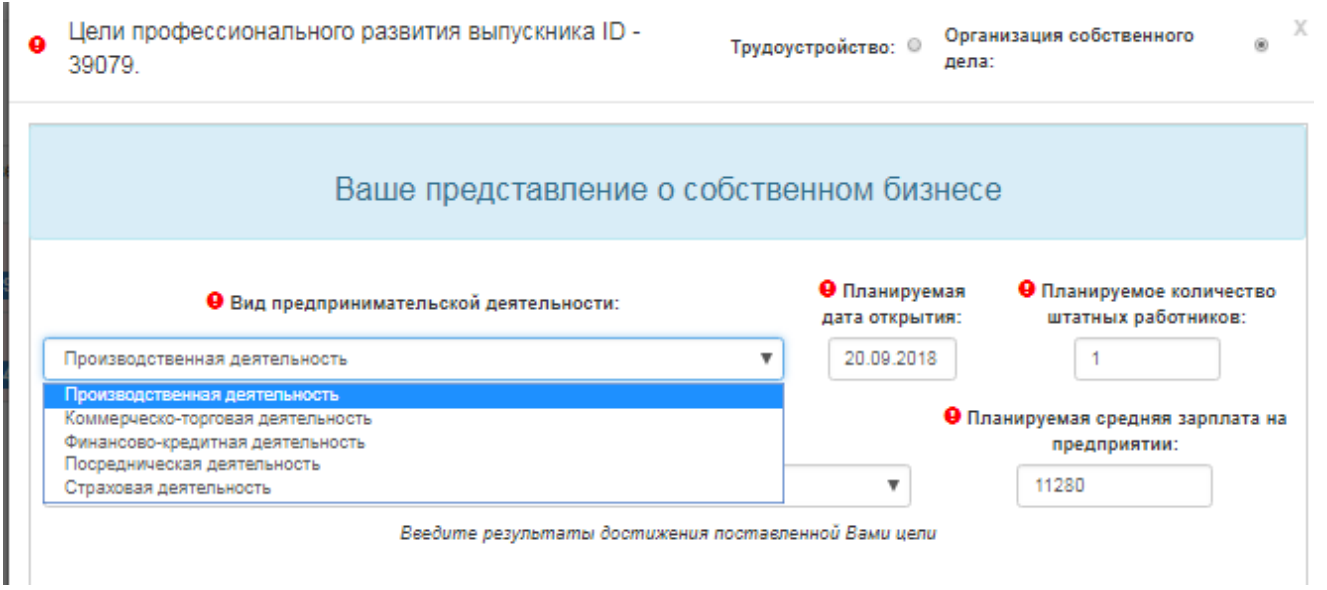

Поле «Планируемая дата открытия» можно заполнить простым вводом даты или выбрав дату из календаря.

В поле «Финансовые источники» Вы выбираете один вариант из выпадающего списка.

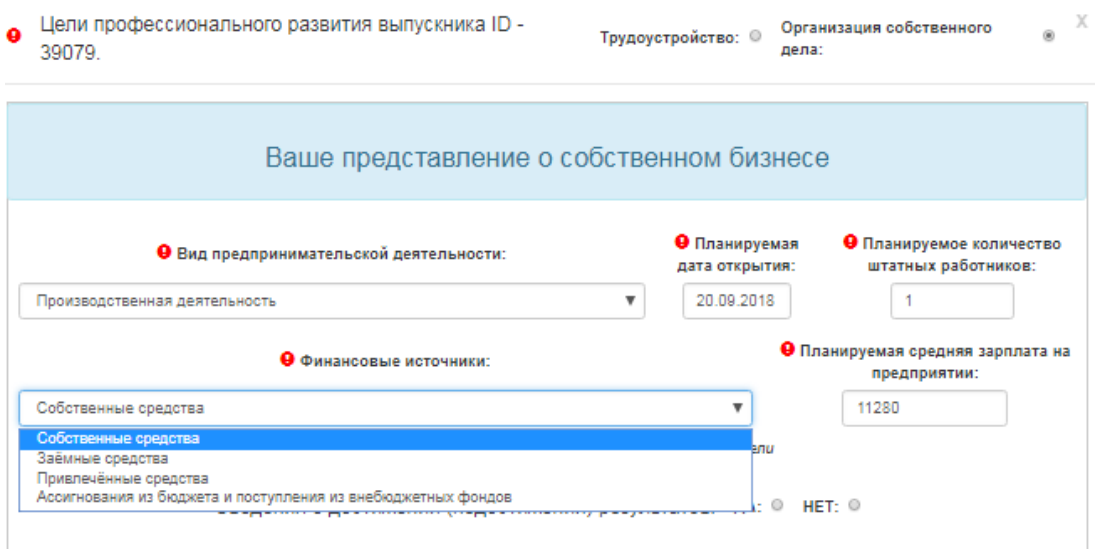

В поля «Планируемое количество штатных работников» и «Планируемая средняя зарплата на предприятии» вводятся только цифры. Зарплата указывается в рублях.

Обратите внимание! Уровень зарплаты не может быть меньше установленного МРОТ (11280 руб). При появлении информационного окна «Ошибка», нажмите «ОК» и внесите изменения в поле «Зарплата»

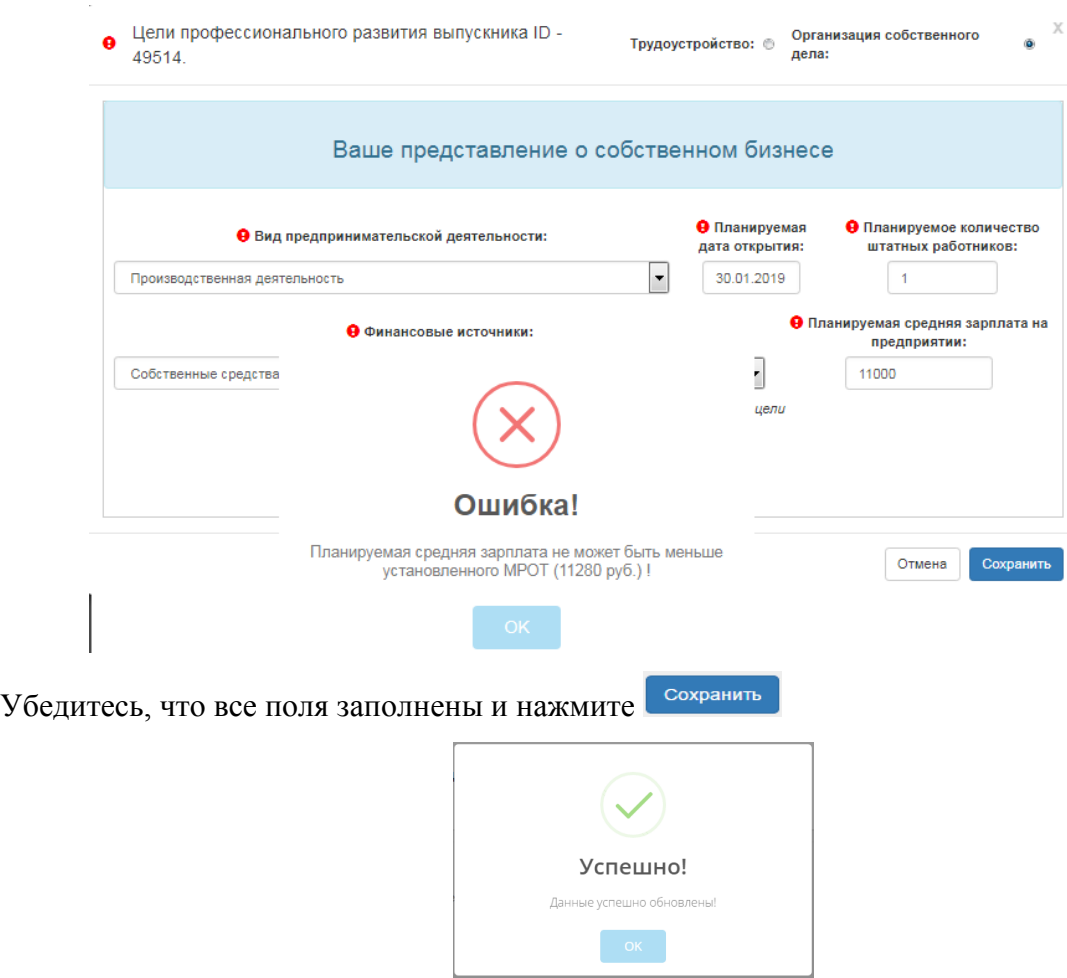

Нажмите ОК в появившемся информационном окне.

# **Шаг 2. Профиль компетенций**

<span id="page-23-0"></span>Чтобы провести самооценку уровня развития своих компетенций перейдите в меню «Личный кабинет/**профиль компетенций**».

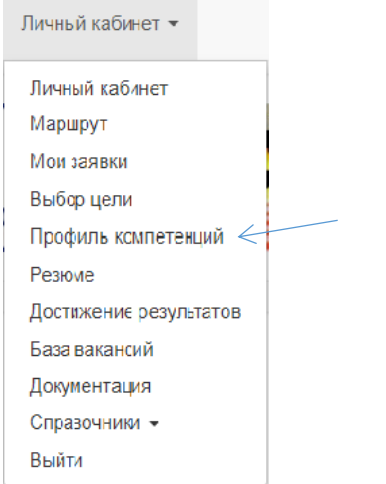

Выберите Ваше направление подготовки

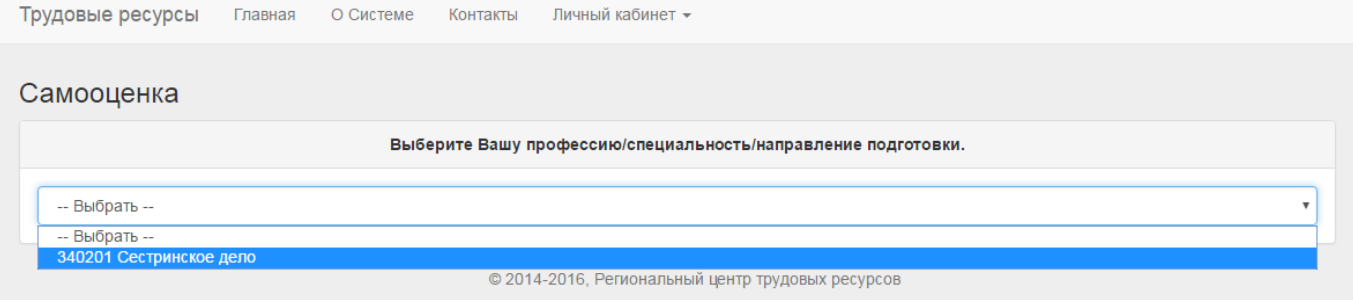

В открывшемся окне, Вы отражаете результаты самооценки по 3 блокам компетенций:

#### **Блок 1. Компетенции, необходимые для трудоустройства на должность**

**Блок 2. Компетенции работника, необходимые в условиях инновационного развития экономики** 

#### **Блок 3. Общие компетенции**

по каждой компетенции выбираете вариант самооценки в соответствии **со шкалой:**

- 1 совсем не владею
- 2 недостаточно владею
- 3 достаточно владею
- 4 уверенно владею
- 5 владею в совершенстве

### **Если выбрана цель «Трудоустройство»**

### Шаг 2.1. **Заполнение Блока 1. Компетенции, необходимые для трудоустройства на должность.**

Профессиональная компетенция – это способность успешно действовать на основе практического опыта, умений и знаний при решении профессиональных задач.

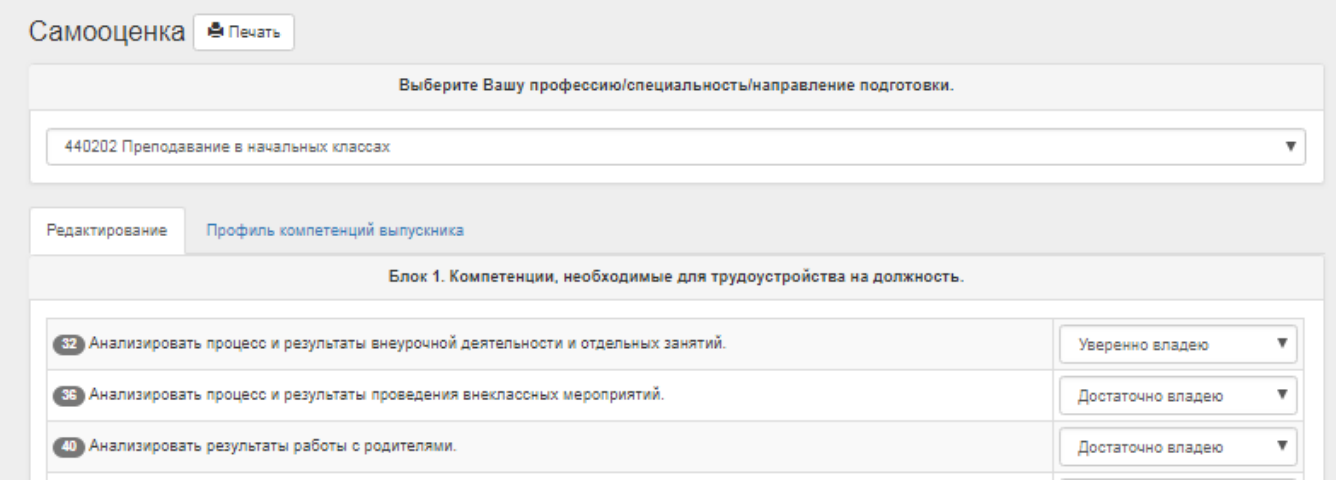

Вам предложен перечень профессиональных компетенций, по специальности/профессии, которой обучаетесь, Вы выбираете вариант самооценки по каждой компетенции в соответствии с **предложенной шкалой**.

Шаг 2.2 **Заполнение Блока 2. Компетенции работника, необходимые в условиях инновационного развития экономики**.

Вам предложен перечень компетенций, необходимых в условиях инновационного развития экономики, Вы выбираете вариант самооценки по каждой компетенции в соответствии с **предложенной шкалой**.

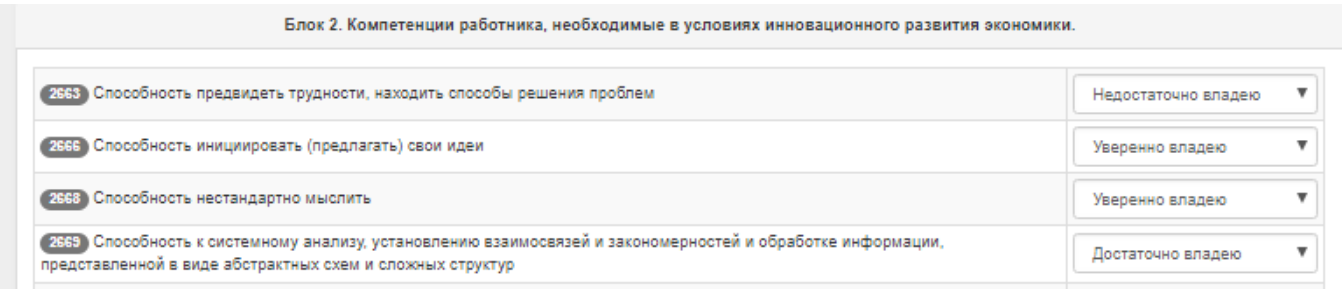

#### Шаг 2.3 **Заполнение блока 3. Общие компетенции.**

В Блоке 3 Вам предложен перечень общих компетенций по специальности/профессии, которой обучаетесь, Вы выбираете вариант самооценки по каждой компетенции в соответствии с **предложенной шкалой**.

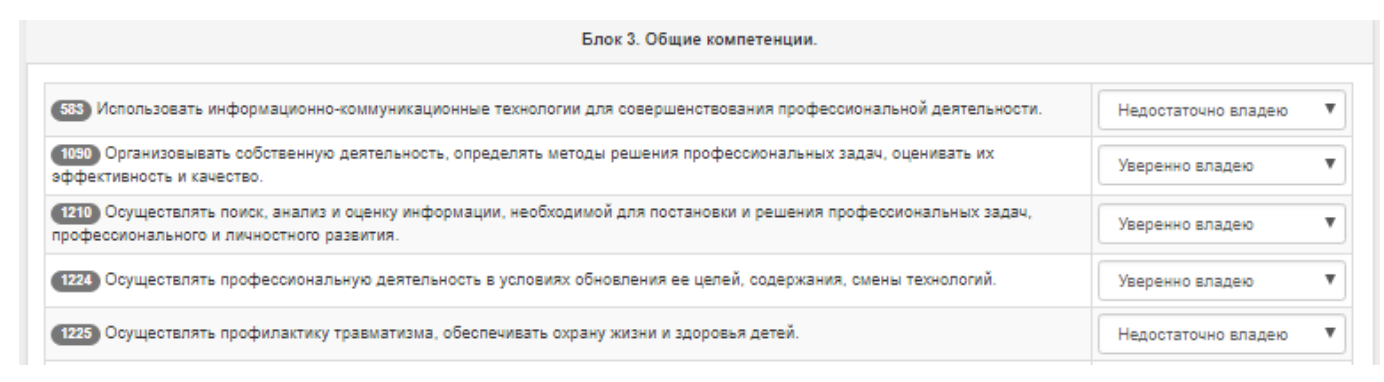

Шаг 2.4 После заполнения самооценки по всем компетенциям нажмите кнопку

Профиль компетенций выпускника

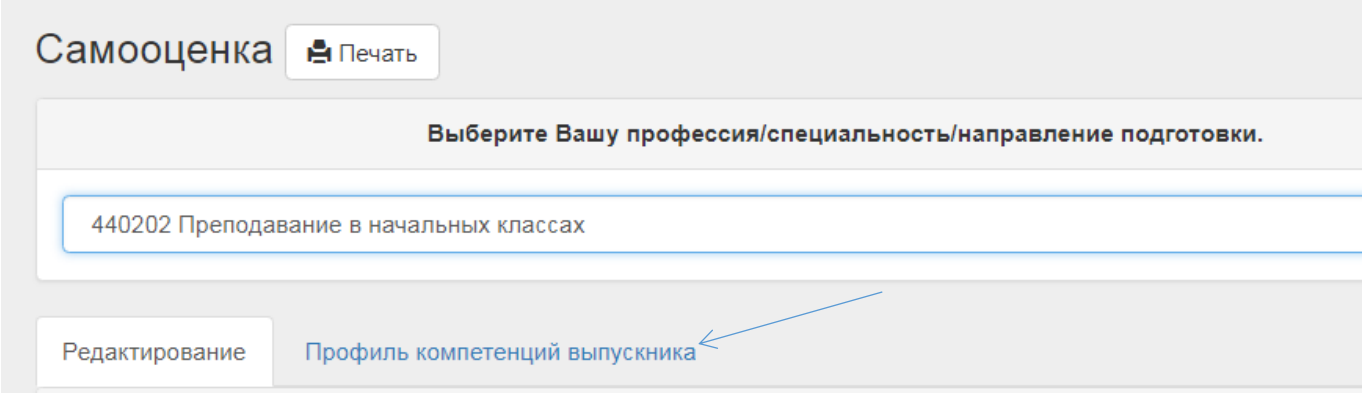

Вы получаете Результат заполнения самооценки - собственный профиль компетенций, с указанием сформированных и дефицитных компетенций. Вы можете его распечатать, нажав кнопку

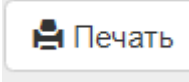

### **Если выбрана цель «Организация собственного дела»**

В открывшемся окне, Вы отражаете результаты самооценки по 3 блокам компетенций:

**Блок 1. Компетенции, необходимые для открытия собственного дела**

**Блок 2. Компетенции работника, необходимые в условиях инновационного развития экономики** 

#### **Блок 3. Общие компетенции**

.

по каждой компетенции выбираете вариант самооценки в соответствии **со шкалой:**

- 1 совсем не владею
- 2 недостаточно владею
- 3 достаточно владею
- 4 уверенно владею
- 5 владею в совершенстве

#### Шаг 2.5 **Заполнение Блока 1. Компетенции, необходимые для открытия собственного**

**дела.**

Вам предложен перечень компетенций, необходимых для открытия собственного дела, Вы выбираете вариант самооценки по каждой компетенции в соответствии с **предложенной шкалой**.

Блок 1. Компетенции, необходимые для открытия собственного дела.

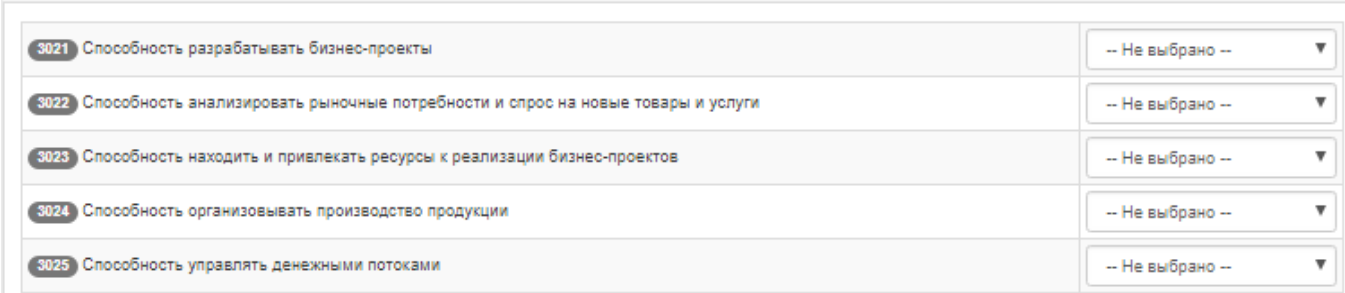

Шаг 2.6 **Заполнение Блока 2. Компетенции работника, необходимые в условиях инновационного развития экономики.**

Вам предложен перечень компетенций, необходимых в условиях инновационного развития экономики, Вы выбираете вариант самооценки по каждой компетенции в соответствии с **предложенной шкалой**.

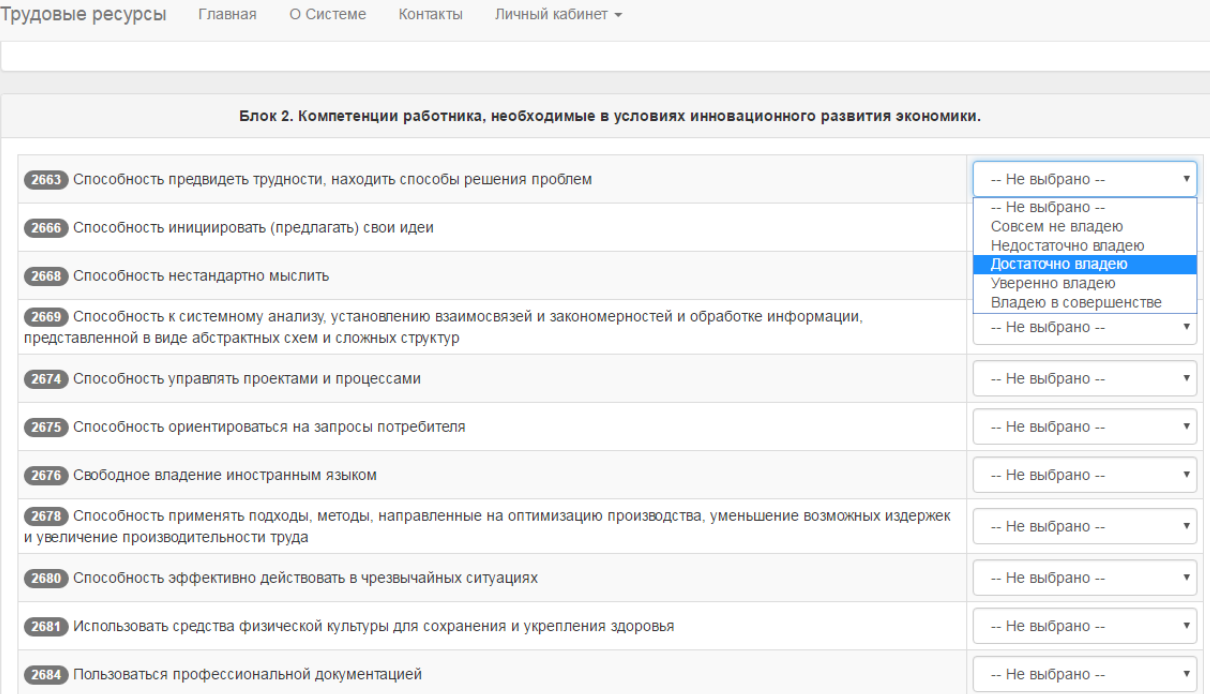

#### Шаг 2.7 **Заполнение блока 3. Общие компетенции.**

В Блоке 3 Вам предложен перечень общих компетенций по специальности/профессии, которой обучаетесь, Вы выбираете вариант самооценки по каждой компетенции в соответствии с **предложенной шкалой**.

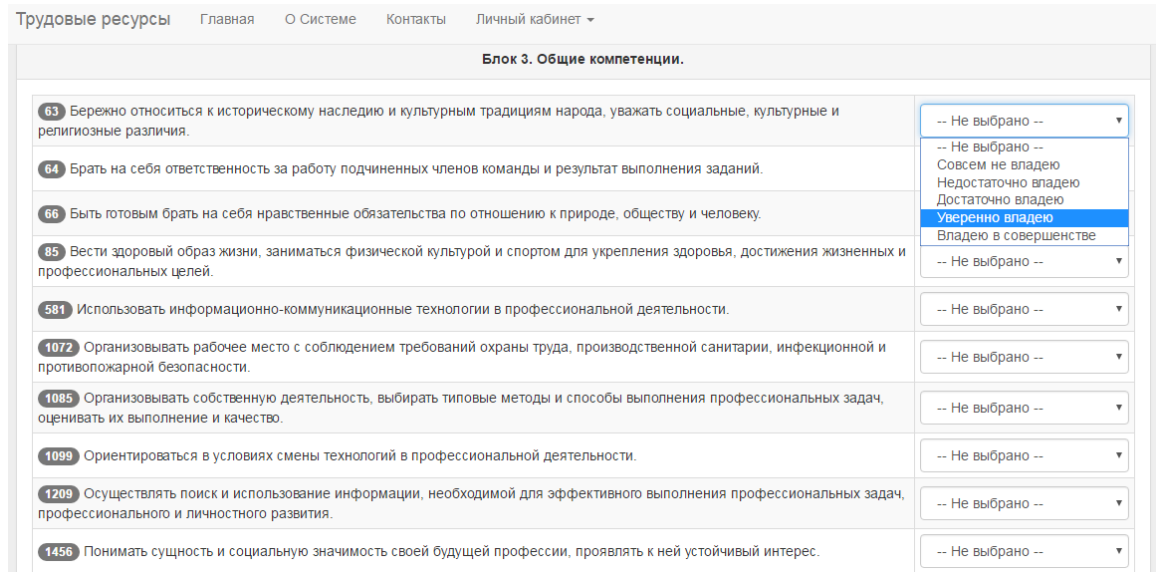

#### Шаг 2.8 После заполнения самооценки по всем компетенциям нажмите кнопку

### Профиль компетенций выпускника

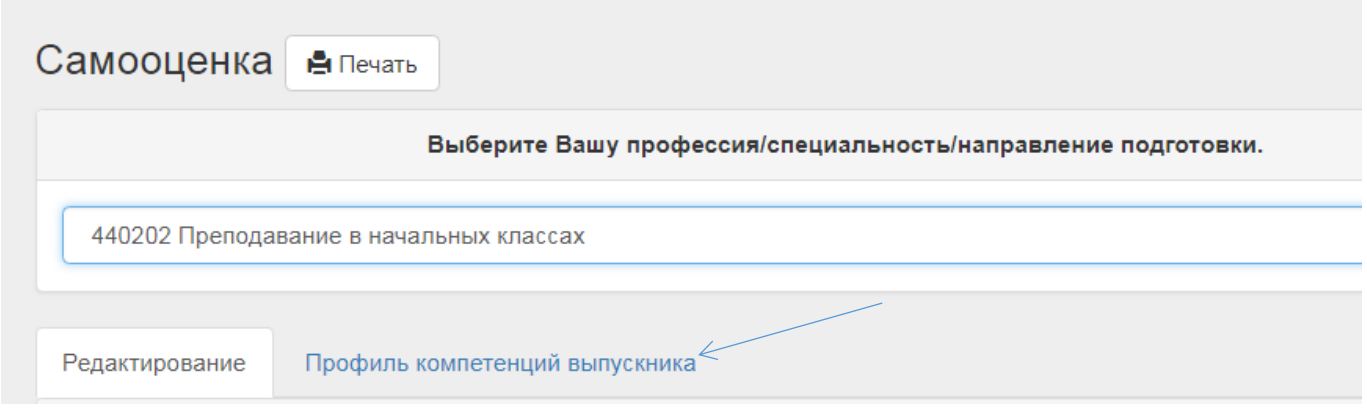

Вы получаете Результат заполнения самооценки - собственный профиль компетенций, с указанием сформированных и дефицитных компетенций. Вы можете его распечатать, нажав кнопку

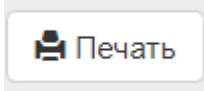

.

## Шаг 3. Резюме

<span id="page-28-0"></span>Применительно к поиску работы, **резюме** – это описание способностей человека, которые делают его конкурентоспособным на рынке труда.

**Цель резюме** – привлечь внимание к себе при первом, как правило, заочном знакомстве, произвести благоприятное впечатление и побудить работодателя пригласить Вас на личную встречу.

#### **Резюме должно способствовать решению трех важнейших задач:**

- Резюме должно быть составлено так, чтобы оно являлось источником Ваших биографических данных и информации о Вашем профессиональном опыте;
- Давало дополнительные сведения, которые заинтересуют работодателя и позволят подготовиться к проведению полноценного интервью с Вами;
- Отвечало на вопрос, соответствуете ли Вы требованиям, установленным работодателем для данной работы.

## **Для того чтобы начать работу в данном разделе перейдите в меню «Личный кабинет/Резюме».**

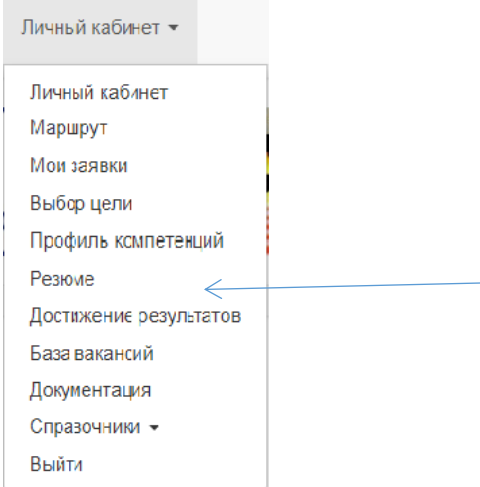

## Составление резюме

Шаг 3.1 Для создания «Резюме» нажмите кнопку «Добавить резюме».

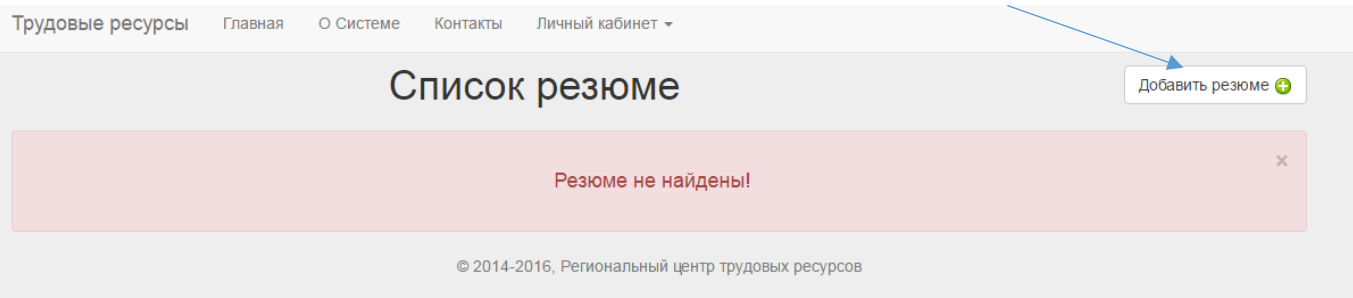

В открывшемся окне отображаются анкетные данные, внесенные в систему: ФИО, год рождения, телефон, E-mail. При необходимости Вы можете внести изменения в поля «E-mail», «Телефон».

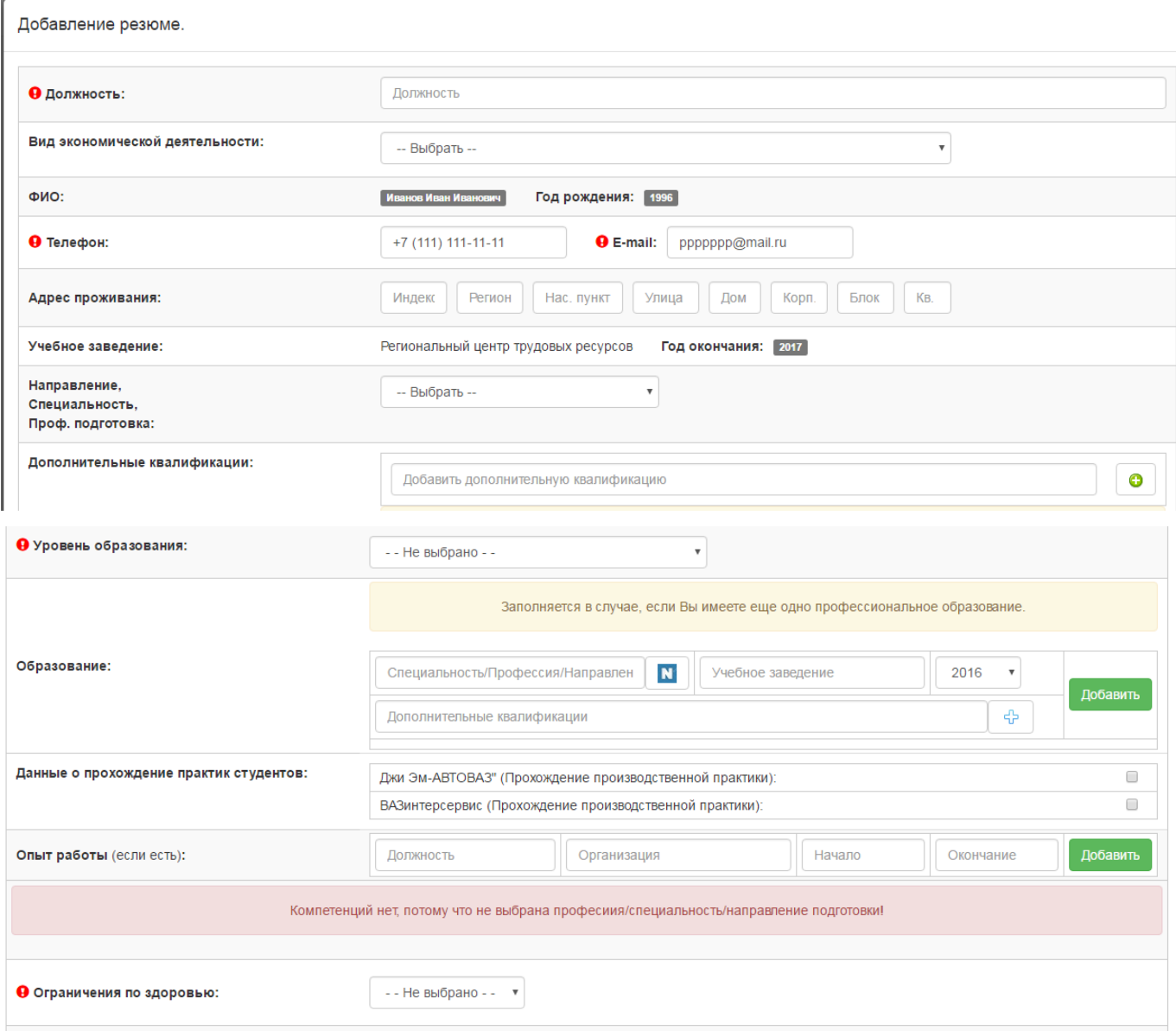

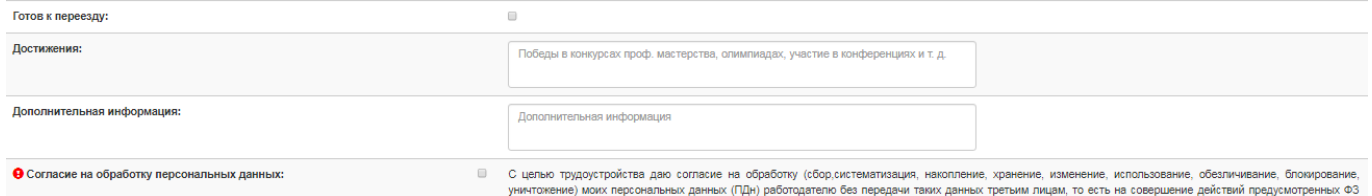

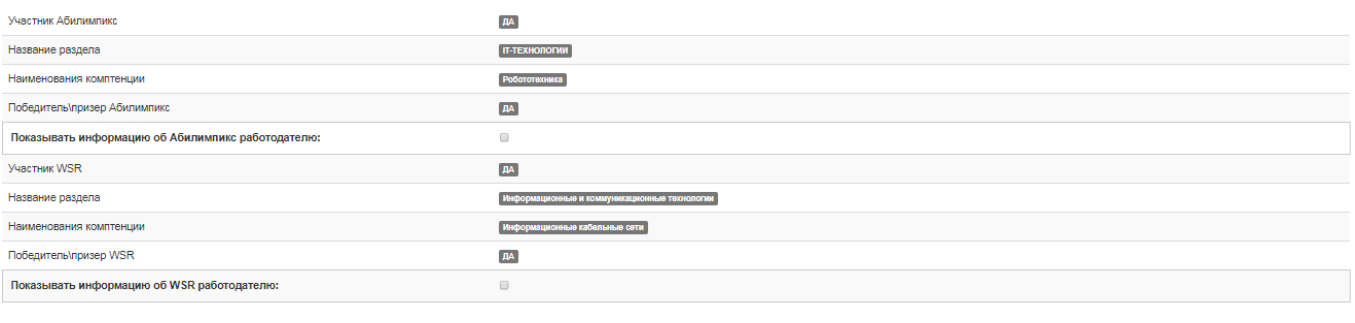

В резюме автоматически отображается информация:

- учебное заведение,
- год окончания обучения,
- квалификации,
- информация о прохождении практики,
- информация об участии в чемпионате Абилимпикс (**для отображения информации у Работодателя в резюме необходимо установить галочку в поле** Показывать информацию об Абилимпикс работодателю:  $\overline{\mathbf{v}}$  $\lambda$ - информация об участии в чемпионате WorldSkills (**для отображения информации у**

**Работодателя в резюме необходимо установить галочку в поле** Показывать информацию об WSR работодателю:

Поля отмеченные знаком • являются обязательными для заполнения.

Шаг 3.2. В поле «Должность» укажите должность, на которую Вы претендуете. Введите любую часть наименования. При введении трех и более букв открывается список, включающий указанное сочетание в своем наименовании. Выберите нужный пункт из списка. При необходимости можете **редактировать. Внизу подсказка, указана та должность, которую Вы указали при формировании цели «Трудоустройство», Вы можете выбрать ту же должность, либо указать другую.** Внимание! В системе автоматически формируется список вакансий предприятий в соответствии с указанной должностью. Прежде чем заполнить должность, Вы

Сохранить как черновик Сохранить и опублик

можете посмотреть вакансии, которые выставлены работодателями. Для этого в меню личного кабинете выберите «База вакансий»

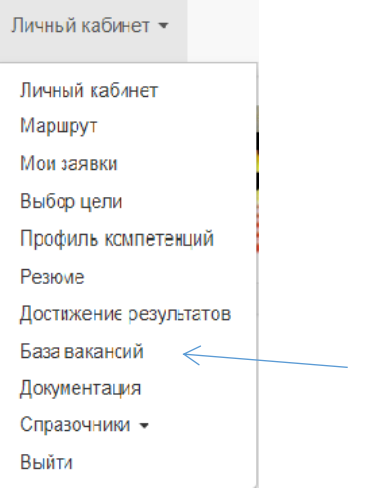

Откроется окно «Перечень вакансий». Чтобы просмотреть все вакансии нажмите кнопку «Поиск», либо задайте фильтры по должности или по населенному пункту.

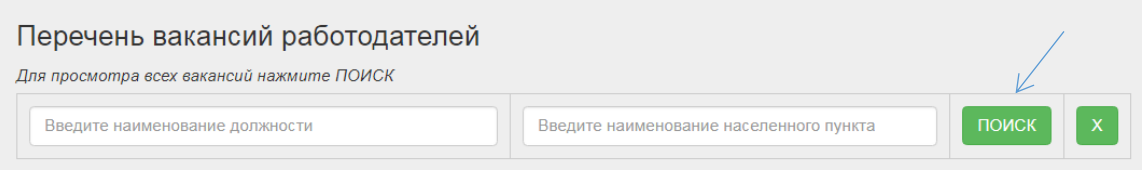

На основании заданного критерия поиска будут выведен список вакансий

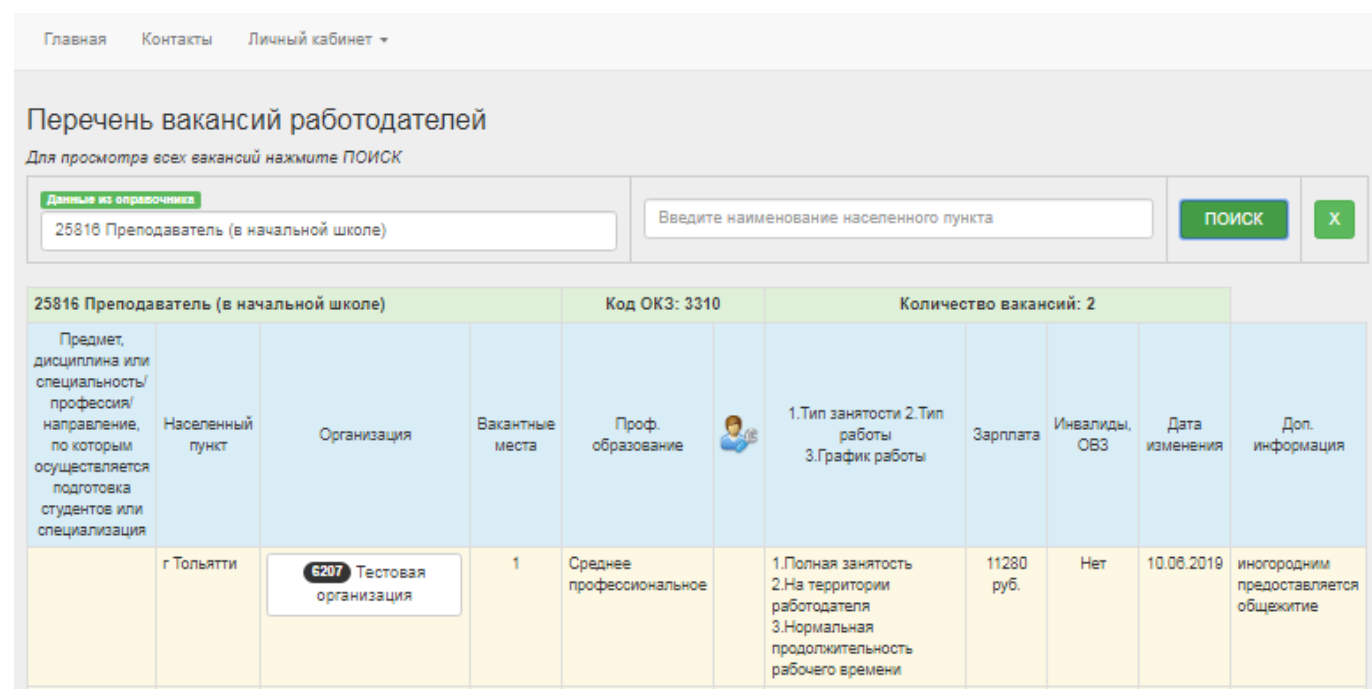

#### Для просмотра карточки Организации нажмите на её наименование:

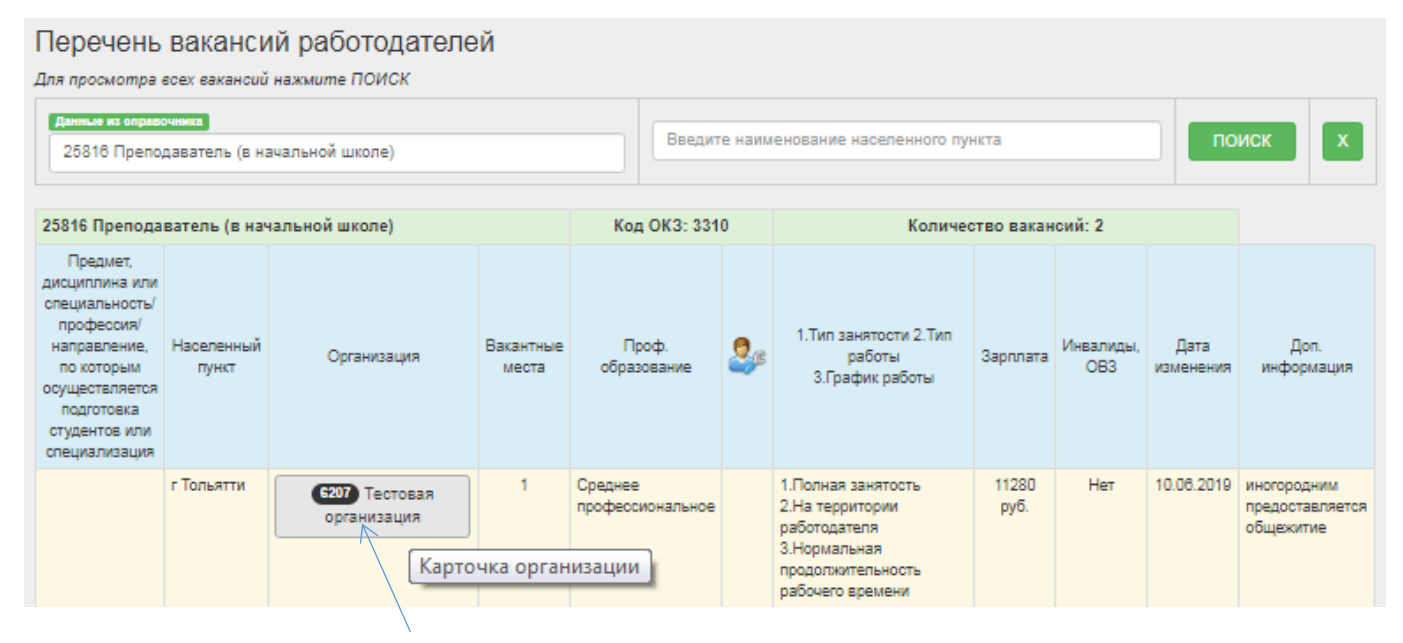

Шаг 3.3 Поле «Вид экономической деятельности».

В выпадающем списке выберите вид экономической деятельности, в зависимости от Ваших представлений о том, где Вы предполагаете работать. Например, если должность «Техниктехнолог» по специальности «Технология хлеба, кондитерских и макаронных изделий» и Вы планируете трудоустроиться на хлебозавод, то выбираете вид экономической деятельности – «Обрабатывающие производства». Если предполагаете трудоустроиться на работу в столовую, то вид экономической деятельности – «Деятельность гостиниц и предприятий общественного питания».

#### Добавление резюме.

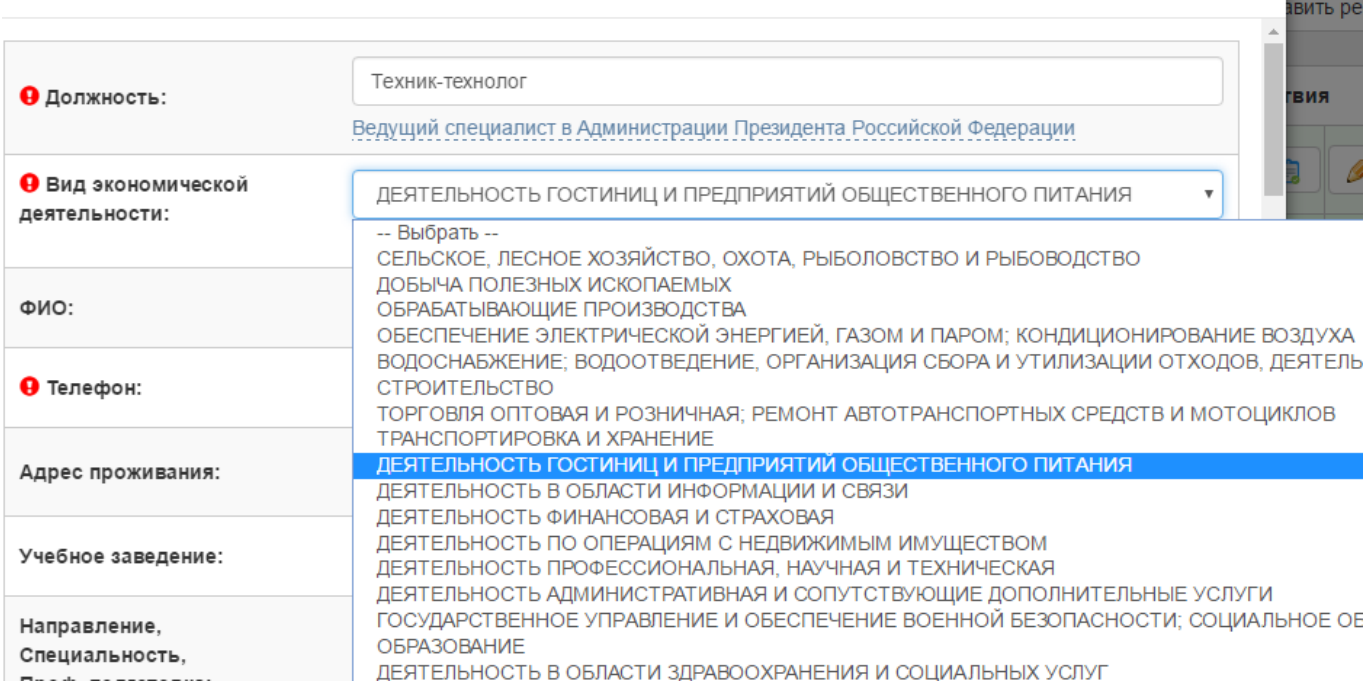

3.4 Укажите адрес проживания, заполнив поля: Регион, Населенный пункт, остальные поля являются необязательными.

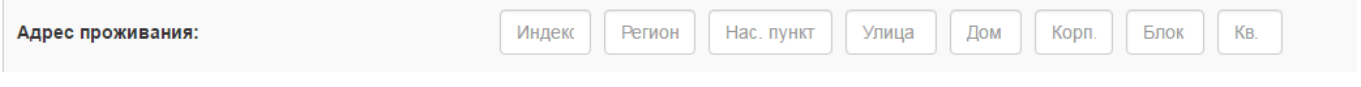

#### 3.5 Выберите направление, специальность в предложенном списке

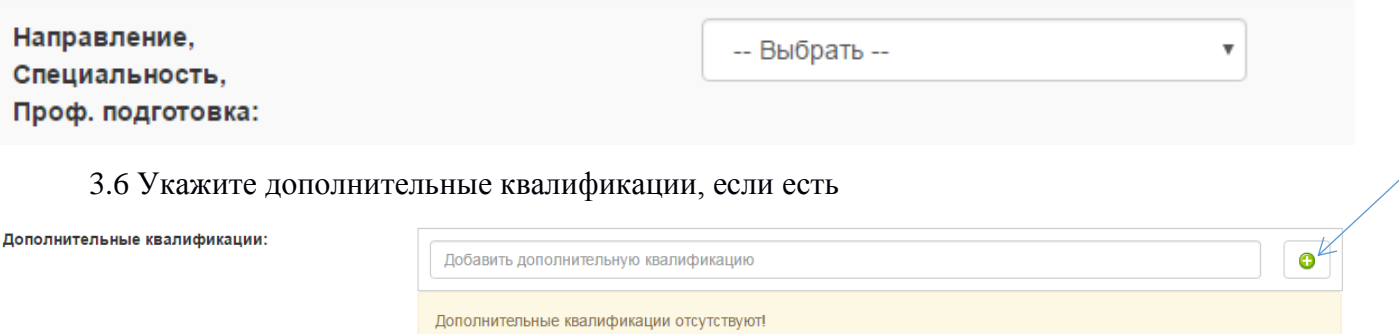

3.7 Заполните поле «Уровень образования», выбрав ваш уровень образования из

выпадающего списка.

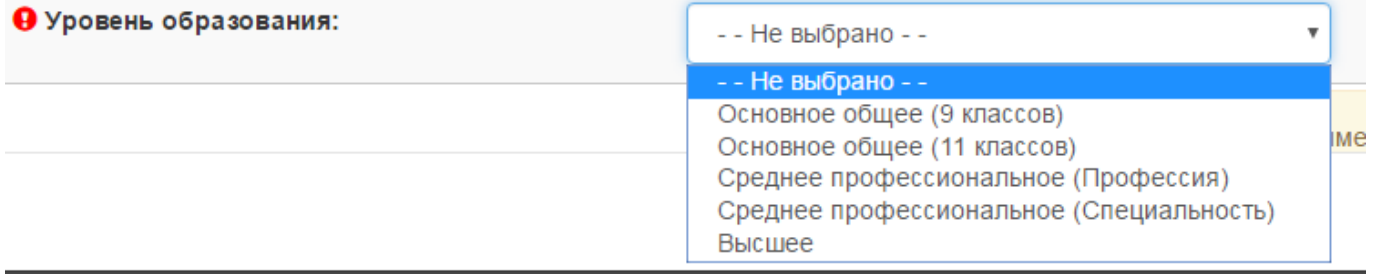

 $\times$ 

#### Шаг 3.8 **Блок Образование**.

Заполняется в случае, если Вы имеете еще одно профессиональное образование, при наличии документа о профессиональном образовании на момент заполнения. Таких блоков может быть несколько.

При заполнении информации об образовании выберите позицию кнопки

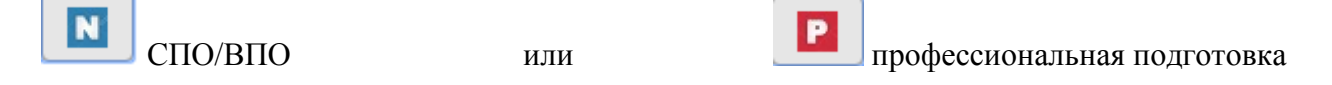

Внесение данных о специальности / направлении подготовки возможно двумя способами.

Способ 1. Введите соответствующий код (без точек) из общероссийского Перечня профессий и специальностей среднего профессионального образования или Перечня направлений подготовки (специальностей) высшего профессионального образования. При введении трех и более символов открывается список специальностей/профессий, номера которых начинаются с указанных цифр.

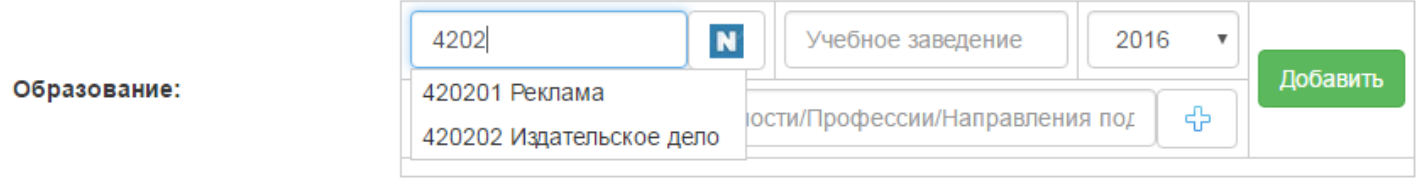

Выберите нужную позицию.

Способ 2. Введите любую часть наименования направления. При введении трех и более букв открывается список специальностей/профессий, включающих указанное сочетание в своем наименовании.

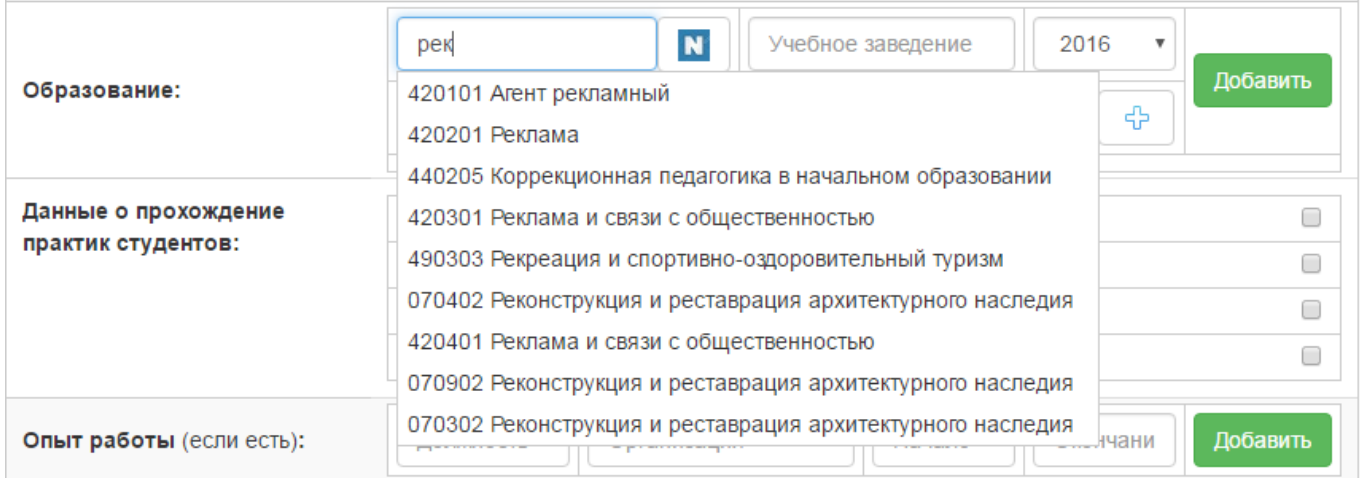

Выберите нужную позицию.

Заполнение поля «Учебное заведение».

В поле «Учебное заведение» введите любую часть наименования. При введении трех и более букв открывается список, включающий указанное сочетание в своем наименовании. Выберите нужный пункт из списка.

Если нужного параметра нет в списке, нажмите кнопку **по наза полните форму** для добавления.

Внимание! Прежде, чем добавлять новую организацию, убедитесь, что ее нет в списке.

После заполнения формы нажмите кнопку «Добавить».

Поле «Год окончания» заполняется выбором позиции из выпадающего списка.

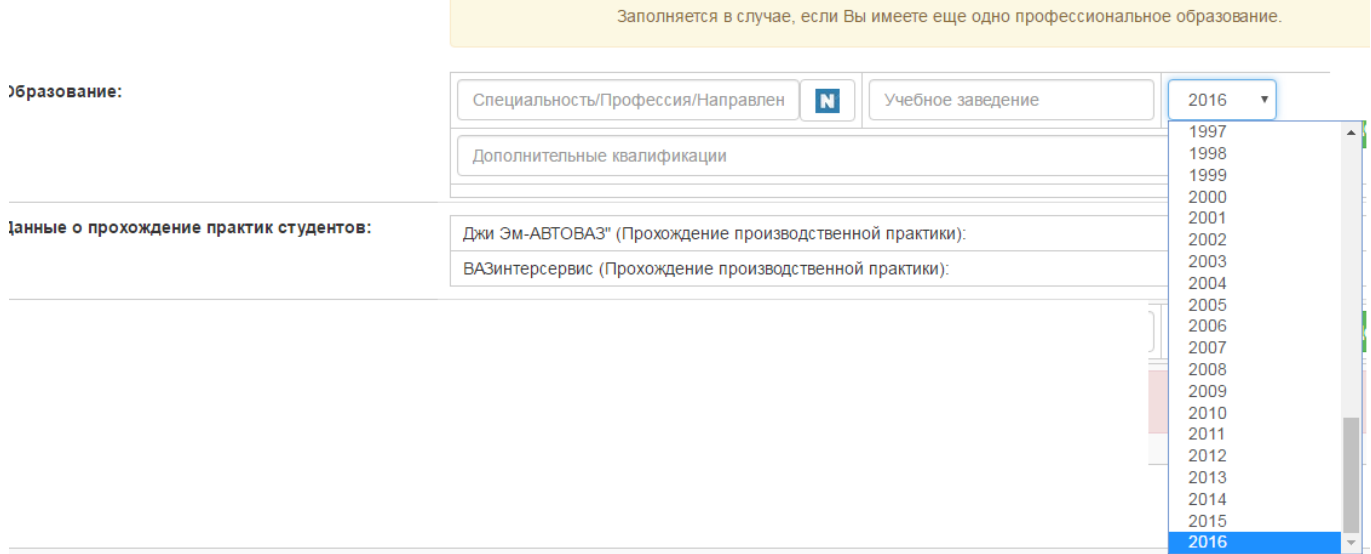

Поле «Дополнительные квалификации» заполняется при наличии.

Введите любую часть наименования направления. При введении трех и более букв открывается список специальностей/профессий, включающих указанное сочетание в своем наименовании.

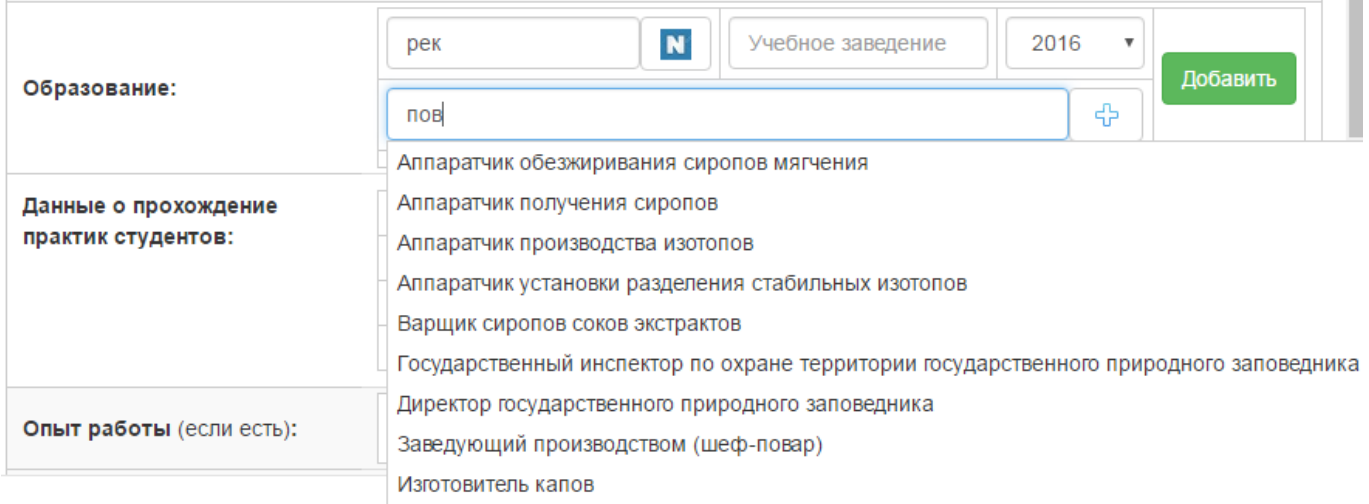

45

Выберите нужную позицию и нажмите кнопку

**Убедитесь**, что выбранные данные сохранены и появились ниже поля ввода.

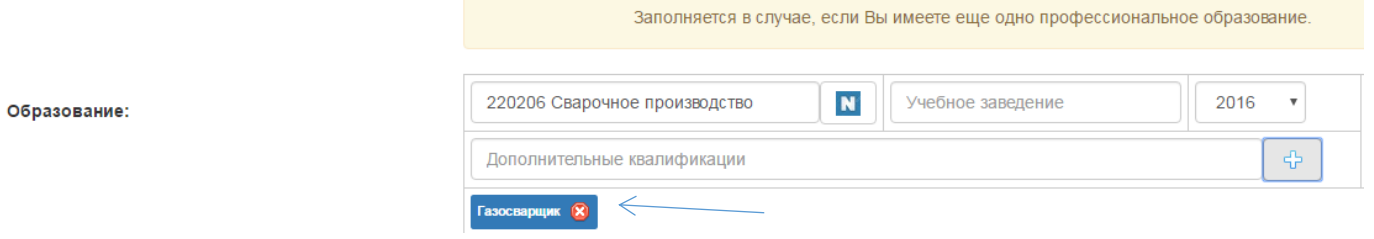

Могут быть добавлены несколько наименований дополнительной квалификации.

Для удаления внесенной дополнительной квалификации нажмите кнопку

После внесения сведений об образовании нажмите кнопку добавить . Убедитесь, что внесенные сведения появились ниже.

 $\bullet$ 

Если у Вас несколько документов о профессиональном образовании, повторите шаг 3.8 для внесения информации.

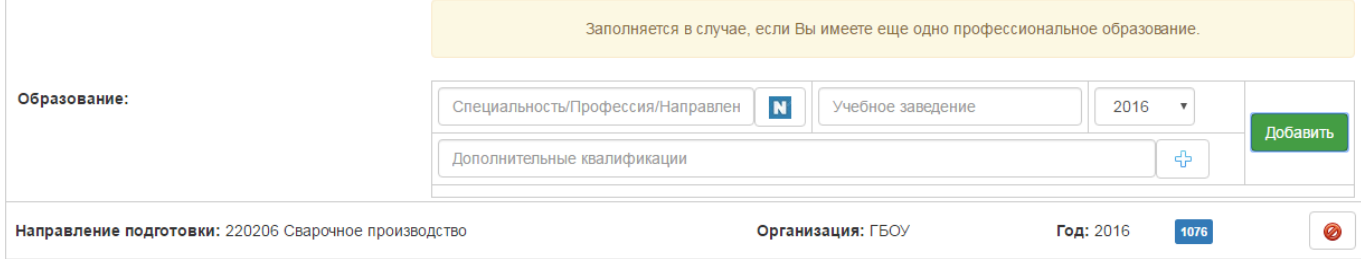

Для удаления внесенных данных нажмите кнопку •.

Шаг 3.9 Поле «Опыт работы» заполняется при наличии у Вас опыта профессиональной деятельности.

В поле «Должность» начните вводить наименование, при введении трех и более букв открывается список должностей, включающих указанное сочетание в своем наименовании. Заполните поле, выбрав нужный пункт из списка.

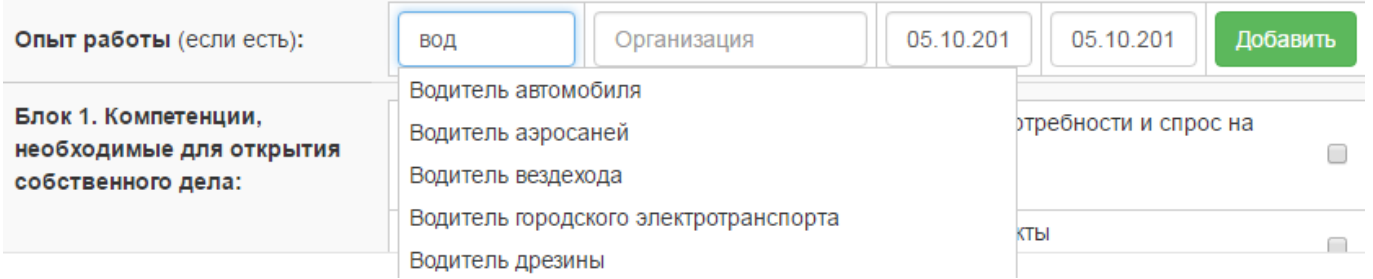

Поля «Начало» и «Окончание» можно заполнить простым вводом даты или выбрав дату из календаря.

Вы можете добавить другую информацию об опыте работы, для этого нажмите

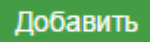

кнопку и повторите шаг 3.9

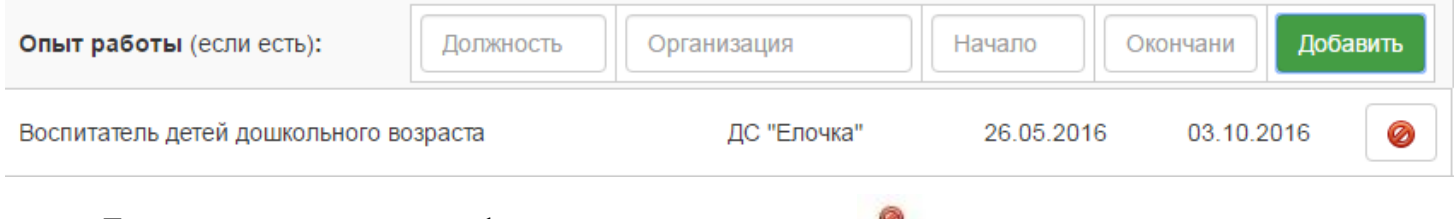

Для удаления внесенной информации нажмите кнопку .

#### Шаг 3.10 **Информация о компетенциях.**

Компетенция - способность и готовность применять полученные знания, навыки и умения, имеющиеся личностные качества в практической (профессиональной) деятельности.

**Заполнение Блока 1. Компетенции, необходимые для трудоустройства на должность. В блоке 1.** Вам предложен перечень профессиональных компетенций, по специальности/профессии/направлению подготовки, по которой Вы обучаетесь. Ознакомьтесь и определите те компетенции, которыми Вы владеете в достаточной степени. Для включения выбранных компетенций в резюме по указанной должности поставьте галочку в соответствующем чекбоксе (количество не ограничено).

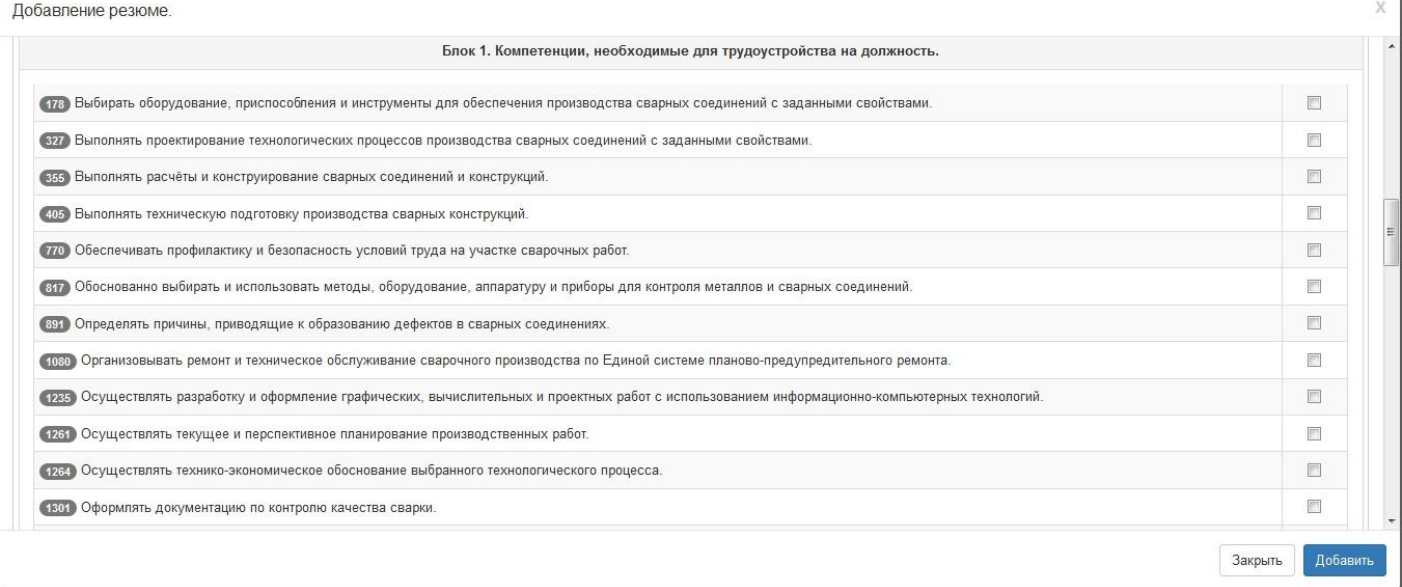

**В «Блоке 2»** Вам предложен перечень компетенций, необходимых в условиях инновационного развития экономики. Ознакомьтесь и определите те компетенции, которыми Вы владеете в достаточной степени. Для включения выбранных компетенций в резюме по указанной должности поставьте галочку в соответствующем чекбоксе (количество не ограничено).

**В блоке 3** Вам предложен перечень общих компетенций, по специальности/профессии/направлению подготовки, по которой Вы обучаетесь. Ознакомьтесь и определите те компетенции, которыми Вы владеете в достаточной степени. Для включения выбранных компетенций в резюме по указанной должности поставьте галочку в соответствующем чекбоксе (количество не ограничено).

Шаг 3.11 В поле «Ограничения по здоровью» выберите Нет или Да из выпадающего списка.

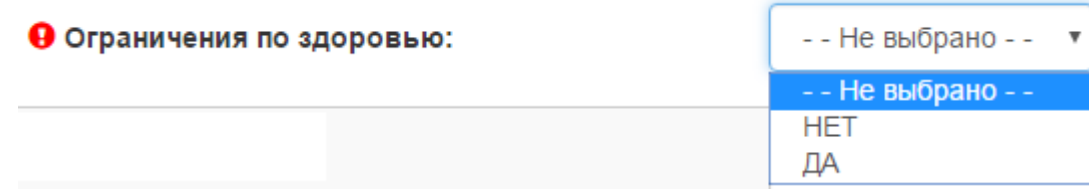

 $\overline{1}$ 

Шаг 3.12 В поле «Достижения» в произвольной форме внесите информацию об участии в конкурсах профессионального мастерства, олимпиадах, участии в конференциях и т.д.

Шаг 3.13. В поле «Дополнительная информация» внесите информацию в произвольной форме о своих деловых и личностных качествах, которые могут заинтересовать работодателя при ознакомлении с Вашим резюме.

Шаг 3.13. Убедитесь в заполнении обязательных полей, отмеченные знаком

Шаг 3.14. В поле «Согласие на обработку персональных данных» в соответствии с ФЗ № 152 «О персональных данных» при согласии на обработку своих данных с целью трудоустройства проставьте галочку в соответствующем чекбоксе.

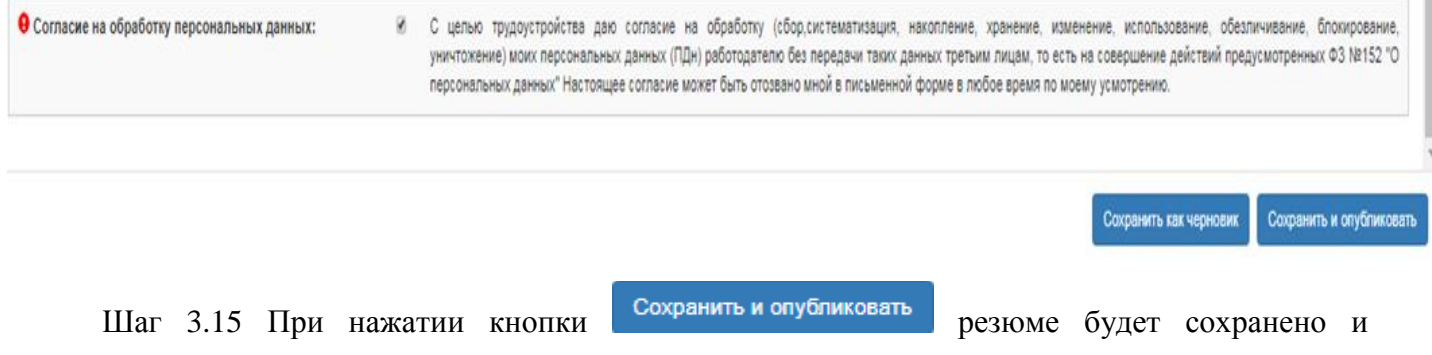

опубликовано в общей базе для всех заинтересованных работодателей.

При нажатии кнопки сохранить как черновик внесенные данные сохранятся, но резюме будет не доступно для отклика на вакансии и не опубликовано в общей базе резюме для всех заинтересованных работодателей.

## **Основные возможности раздела Резюме**

**Составление резюме**

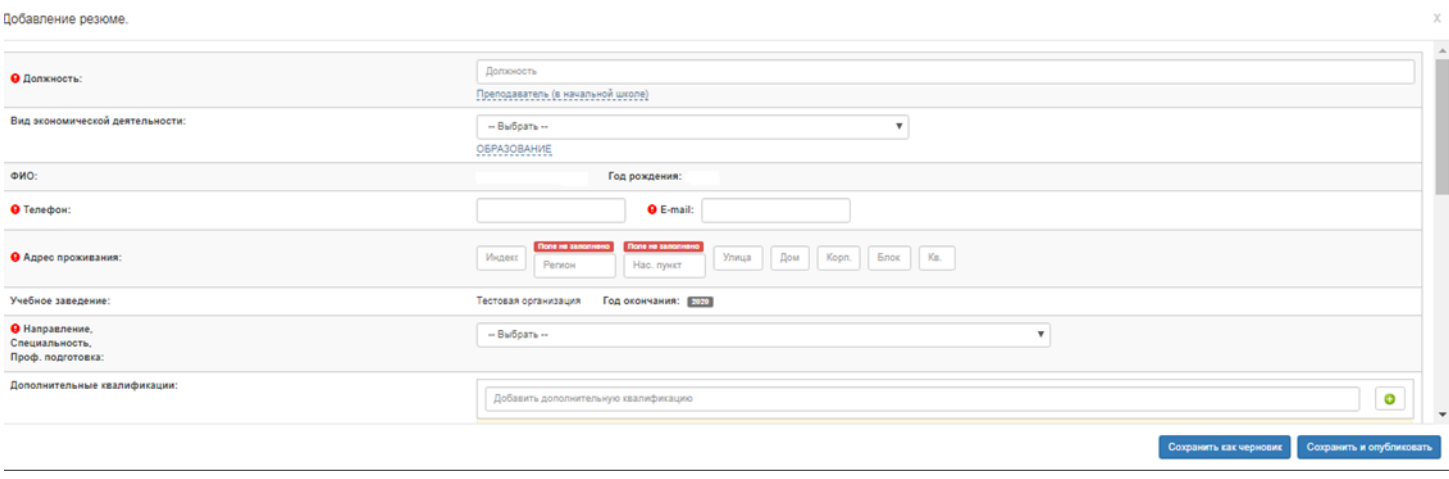

Количество Резюме не ограничено.

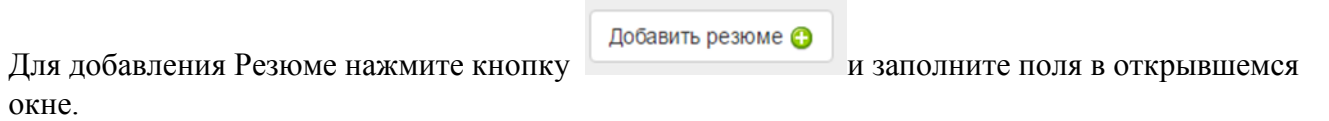

Для просмотра «Списка резюме» перейдите в меню «Личный кабинет/Резюме».

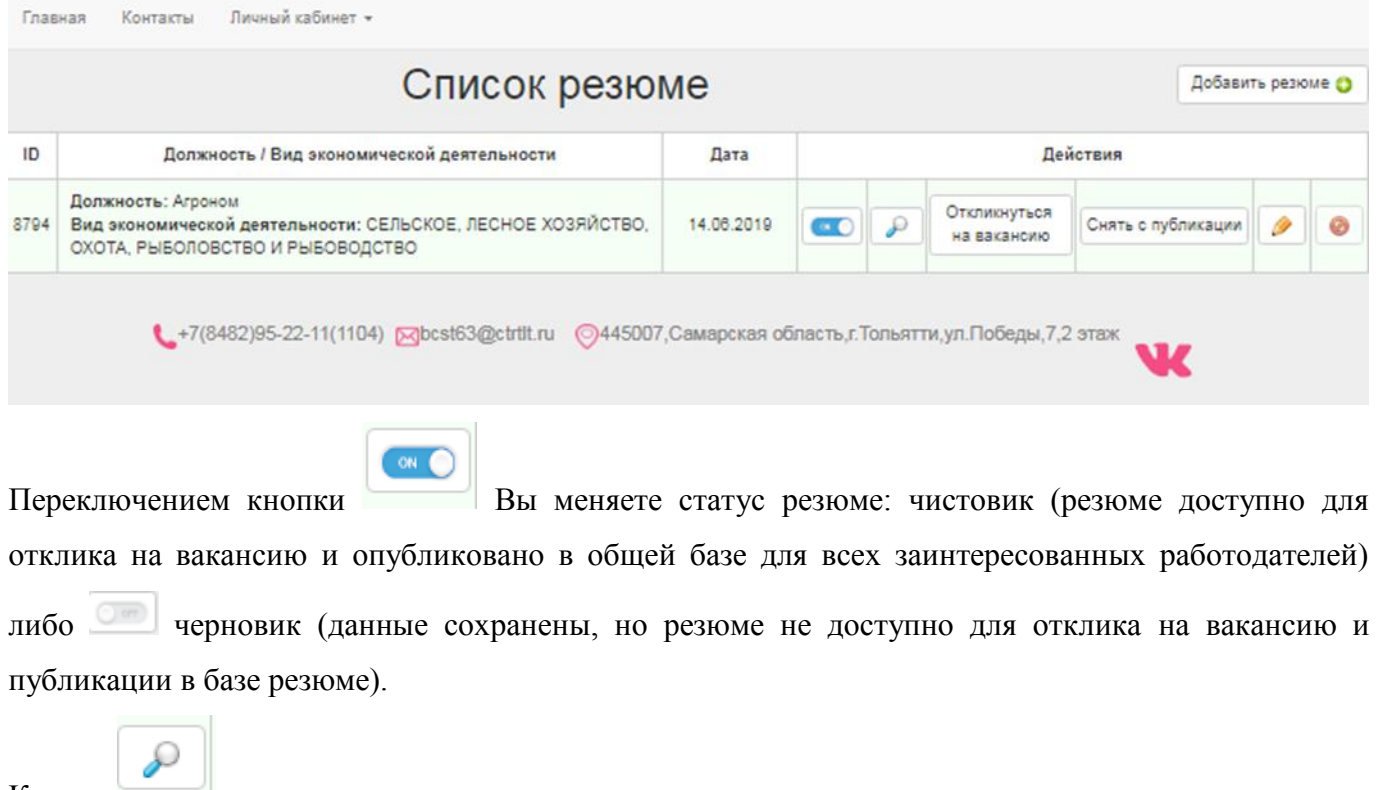

Кнопка дает возможность просмотреть резюме.

#### **Направление резюме работодателю**

Вы можете направить Резюме на конкретное предприятие из списка, где есть Откликнуться соответствующие вакансии. Для этого нажмите на кнопку . Вам откроется список вакансий на данную должность, при наличии вакансий. Вы можете посмотреть информацию о предприятии, опубликовавшем вакансию и информацию о вакансии. Выберите из списка предприятия, куда Вы хотите отправить резюме.

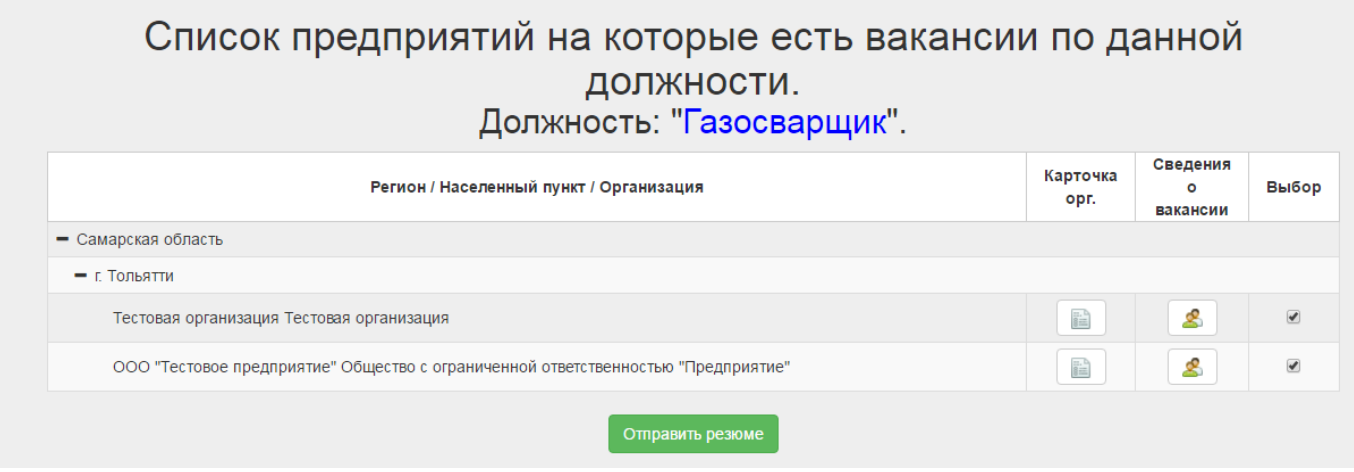

Для просмотра предприятий и вакансий по указанной должности нажмите на кнопку + Самарская область

, затем населенного пункта, который Вас интересует, и выберите предприятие для ознакомления.

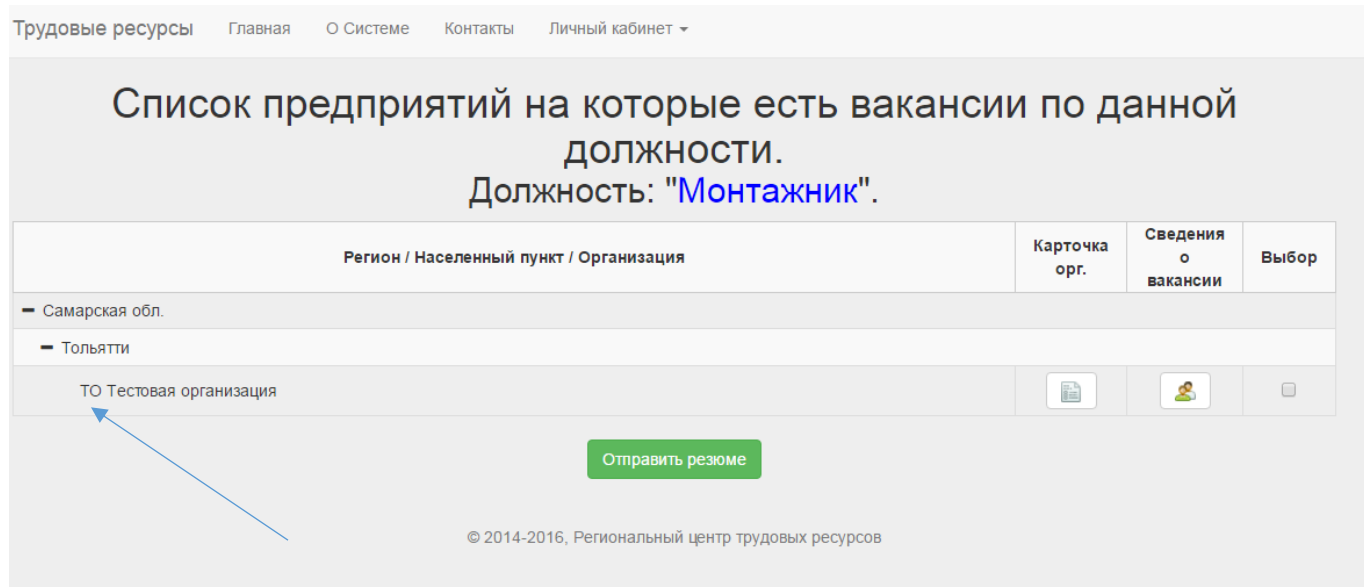

Вы можете познакомиться с предприятием (карточка организации) и изучить требования работодателя к соответствующей вакансии (сведения о вакансии).

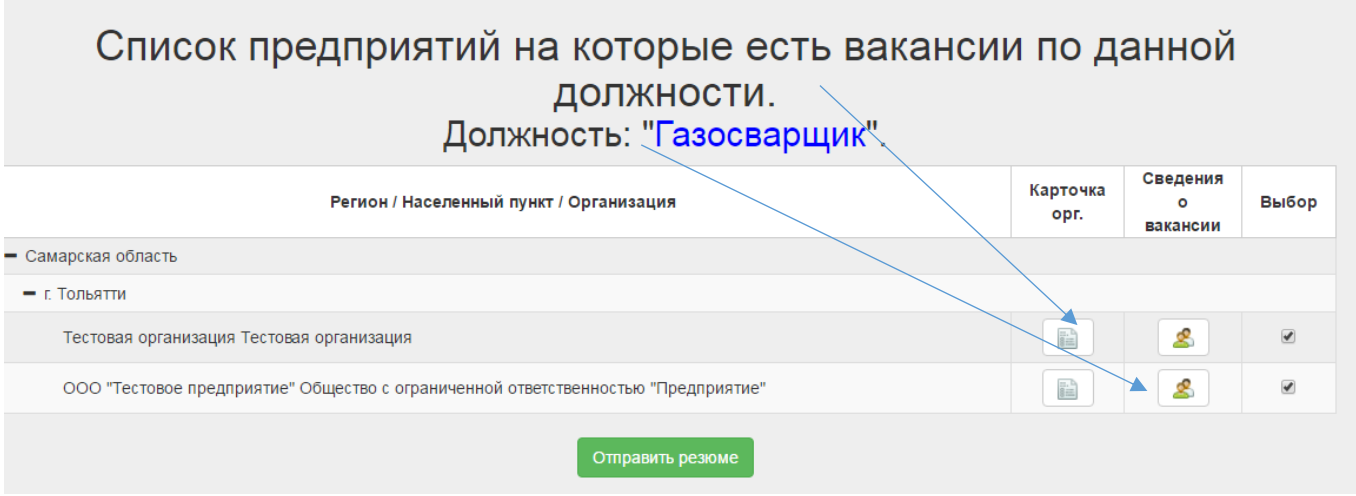

При необходимости, на основании требований работодателя, Вы можете вернуться и внести корректировку для эффективности своего резюме.

Сделайте свой выбор, проставив галочку в соответствующем чекбоксе, и отправьте резюме, нажав на кнопку «Отправить резюме».

### **Редактирование резюме**

Нажав на кнопку **Поряжения в резюме.** После внесения изменений выберите «Сохранить и опубликовать»:

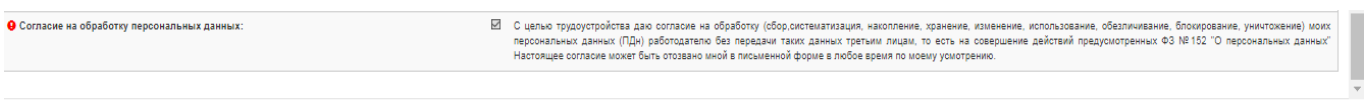

Обновлённая версия резюме будет размещена в общей базе для всех заинтересованных работодателей.

#### **Удаление резюме**

Чтобы удалить резюме, нажмите на кнопку . Удалить можно только черновик.

Обратите внимание! Рекомендуем проверить, что поле «Вид экономической деятельности» в резюме совпадает с видом экономической деятельности предприятия/организации в карточке организации. При необходимости внесите корректировку.

Закрыть Сохранит

Внимание! Ваше резюме работодатель может увидеть, в случае, если Вы подали резюме на соответствующее предприятие, на указанную вакансию, соответствующую должность.

При отправлении резюме работодателю, оно автоматически блокируется для внесения изменений. Для просмотра информации об отправленных резюме и актуальных вакансиях нажмите на кнопку «отправить резюме»  $\|\bullet\|$  напротив интересующей «должности»

### Список предприятий на которые поданы заявки по данному резюме.

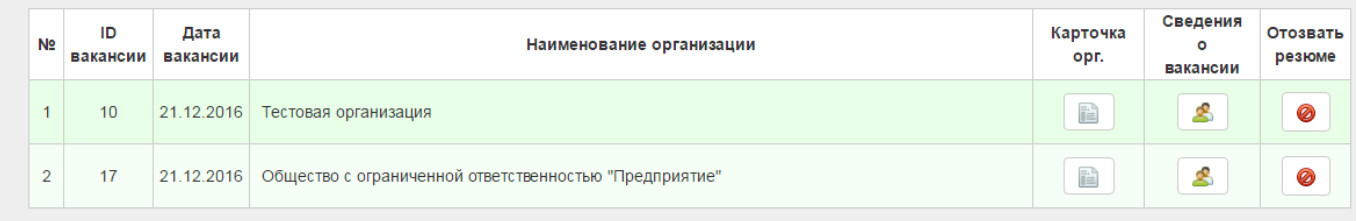

#### **Вы можете отозвать резюме, нажав кнопку для изменения активности**  Список резюме Добавить резюме О ID Должность / Вид экономической деятельности Действия Дата **Лолжность: Аглоном** Откликнуться Вид экономической деятельности: СЕЛЬСКОЕ, ЛЕСНОЕ ХОЗЯЙСТВО, 8794 14.08.2019 ₽ Снять с публикации Ø  $\sim$  0 на вакансию ОХОТА, РЫБОЛОВСТВО И РЫБОВОДСТВО 1. +7(8482)95-22-11(1104) Барсаt63@ctrtlt.ru ©445007,Самарская область,г.Тольятти,ул.Победы,7,2 этаж

### **Публикация резюме в базе для заинтересованных работодателей**

При сохранении резюме осуществляется его публикация в базе для всех заинтересованных работодателей, которые смогут пригласить Вас на работу. Если вы не заинтересованы в поиске работы, можете отозвать своё резюме из общей базы, нажав на кнопку «Снять с публикации». При этом резюме не будет доступно заинтересованным работодателям.

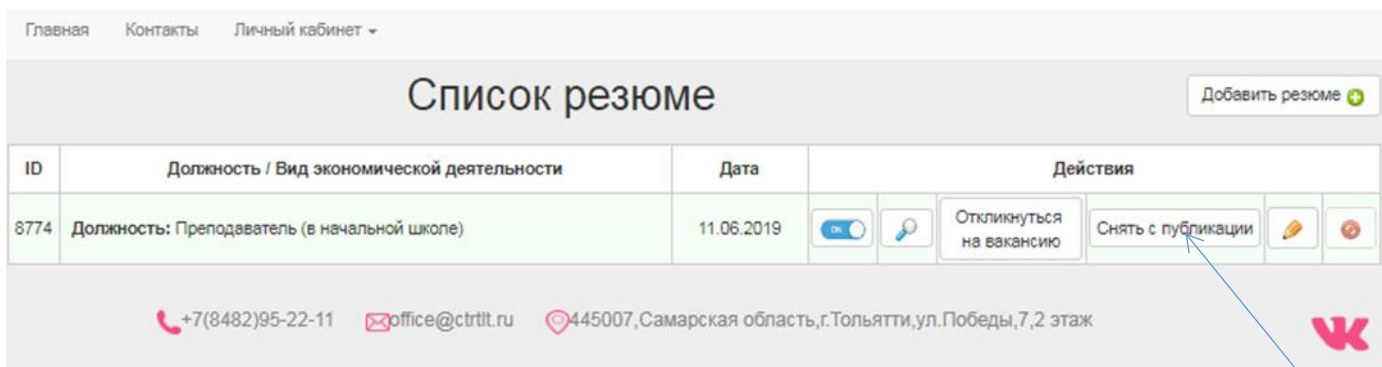

## **Шаг 4. Достижение результатов**

<span id="page-44-0"></span>**Внимание!!! Сведения о достижении результатов заполняются по факту Вашего трудоустройства или открытия собственного дела.**

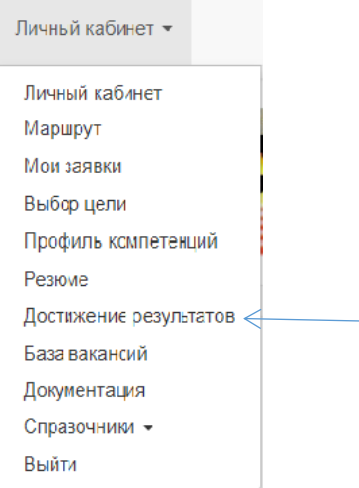

Шаг 4.1 Введите результаты достижения цели, выбрав один из параметров Да /Нет.

Сведения о достижении (недостижении) результатов: да: • нет: •

Шаг 4.2 **При достижении цели «Трудоустройство»** детализируйте информацию о предприятии и рабочем месте.

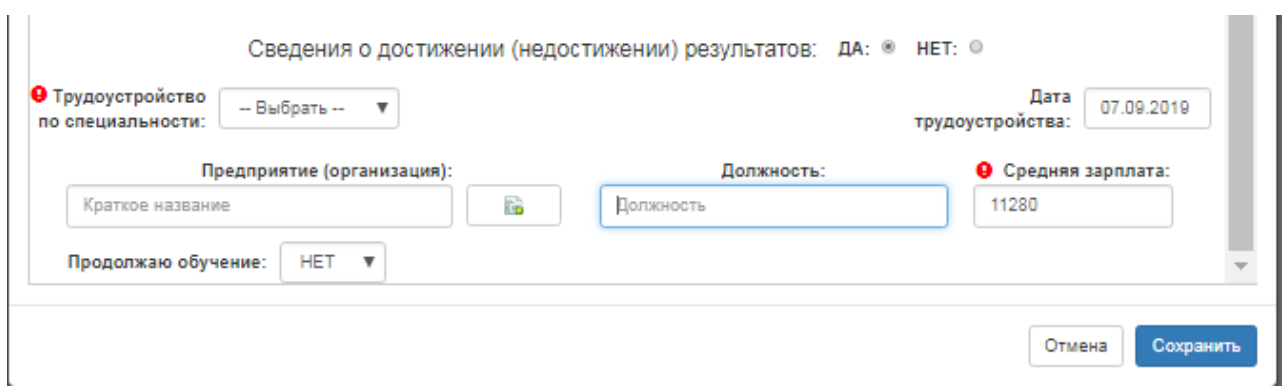

Укажите трудоустройство по специальности, либо нет. При выборе «Да», необходимо уточнить «Трудоустройство по целевому договору» (Да или Нет), «Трудоустройство по договору о дуальном обучении» (Да или Нет).

 $\sim$ 

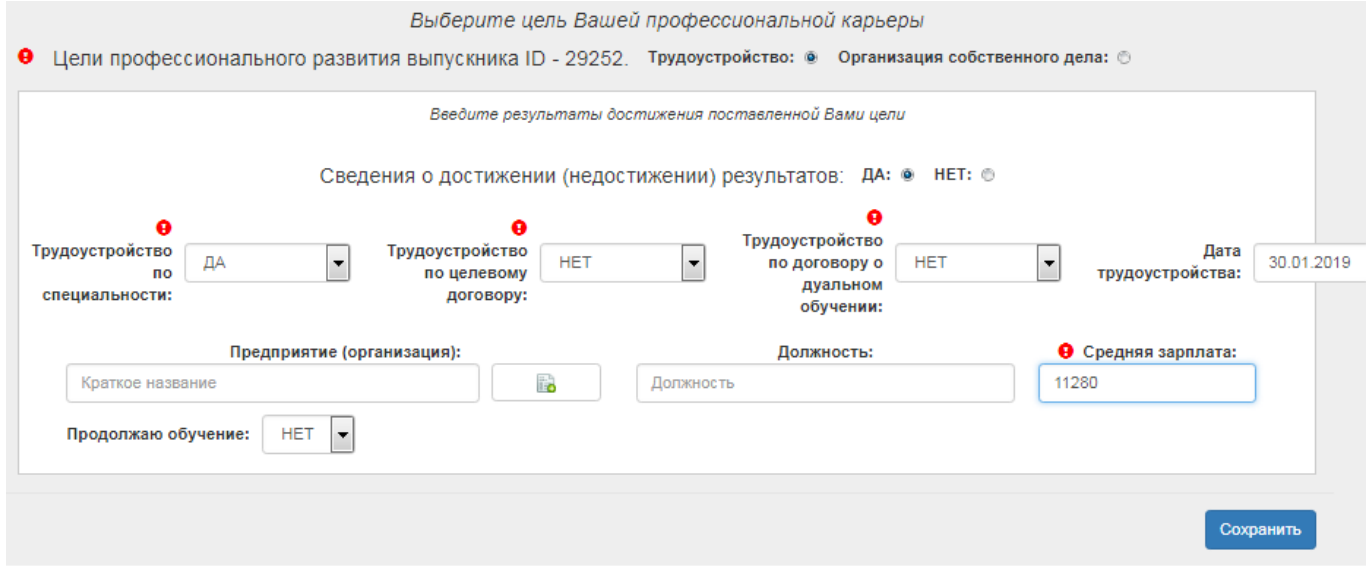

Дату трудоустройства можно указать явно в формате [дд.мм.гггг] или выбрать из календаря.

Укажите предприятие, организацию, куда Вы трудоустроились. Начните вводить предприятие, при введении трех и более букв открывается список организаций, включающих указанное сочетание в своем наименовании. Заполните поле, выбрав нужный пункт из списка.

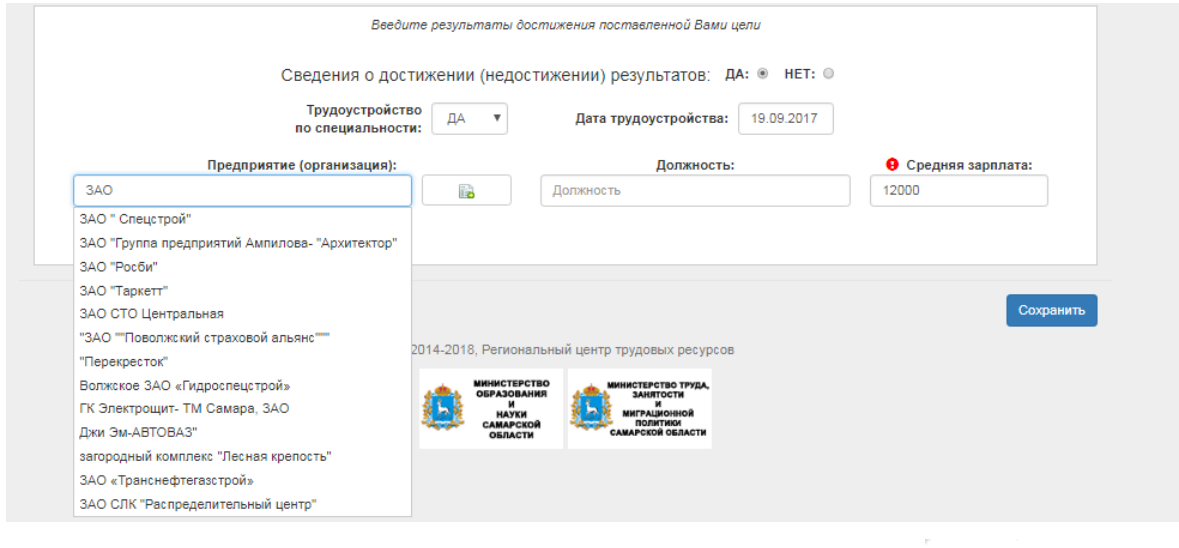

Если нужной организации нет в списке, нажмите кнопку **во и** заполните форму для добавления новой организации.

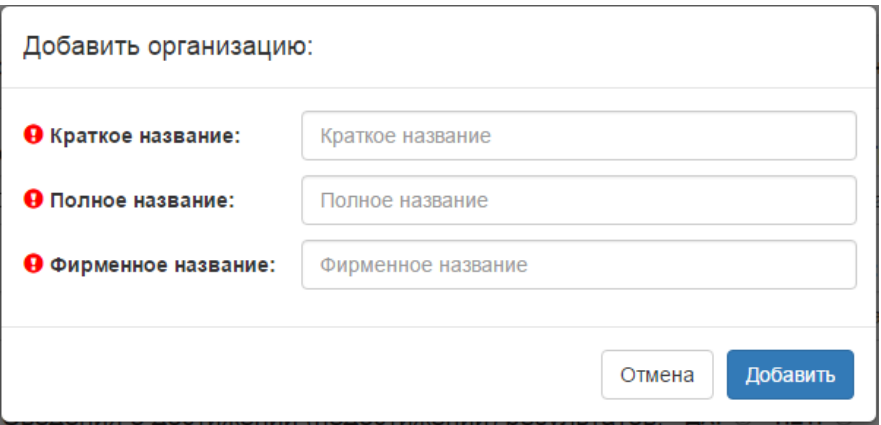

Внимание! Прежде, чем добавлять новую организацию, убедитесь, что ее нет в списке.

Заполните поля «Краткое название», «Полное название», «Фирменное название» и нажмите «Добавить».

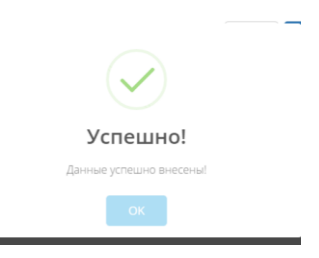

В поле «Должность» укажите должность, по которой Вы трудоустроились. Введите любую часть наименования должности. При введении трех и более букв открывается список, включающий указанное сочетание в своем наименовании. Выберите нужный пункт из списка.

В поле «Средняя зарплата» вводятся только цифры, зарплата указывается в рублях.

Обратите внимание! Уровень зарплаты не может быть меньше установленного МРОТ (11280 руб). При появлении информационного окна «Ошибка», нажмите «ОК» и внесите изменения в поле «Средняя зарплата».

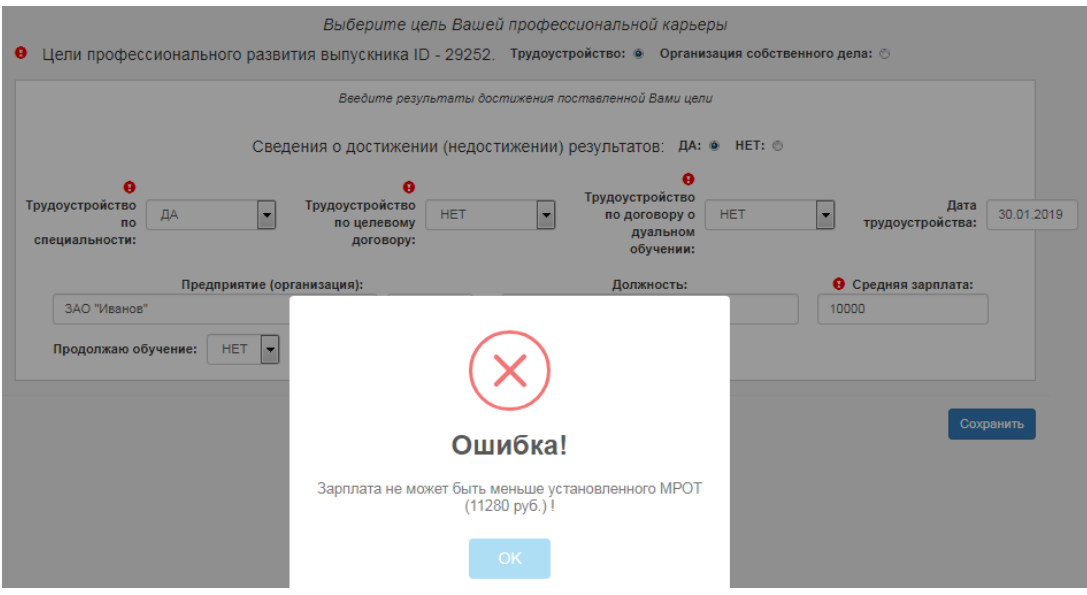

Внимание!!! поле «Продолжаю обучение» заполняется после завершения обучения в профессиональной образовательной организации, в которой Вы обучаетесь. Выберите «Да» (если Вы трудоустроились и одновременно продолжаете обучение) или «Нет».

Для сохранения внесенных данных, нажмите кнопку «Сохранить».

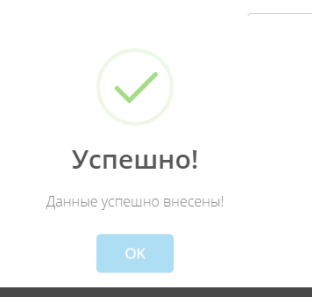

Нажмите ОК в появившемся информационном окне.

#### Шаг 4.3 **Если цель «Трудоустройство» не достигнута**.

Внимание!!! Сведения вносятся после завершения обучения в период до 25 сентября. Если цель «Трудоустройство» не достигнута, укажите причину, выбрав один из вариантов.

Введите результаты достижения поставленной Вами цели Сведения о достижении (недостижении) результатов: ДА: © НЕТ: ◙ Причины не трудоустройства: Неудовлетворенность Отсутствие Продолжение Состояние Призыв Декретный отпуск Другие причины вакансий предложениями обучения здоровья  $\alpha$  $\bigcirc$  $\triangle$  $\mathcal{O}$  $\bigcirc$  $\bigcirc$  $\bigcirc$ Сохранить © 2014-2018, Региональный центр трудовых ресурсов

При выборе причины «Продолжение обучения» дополните информацию об обучении.

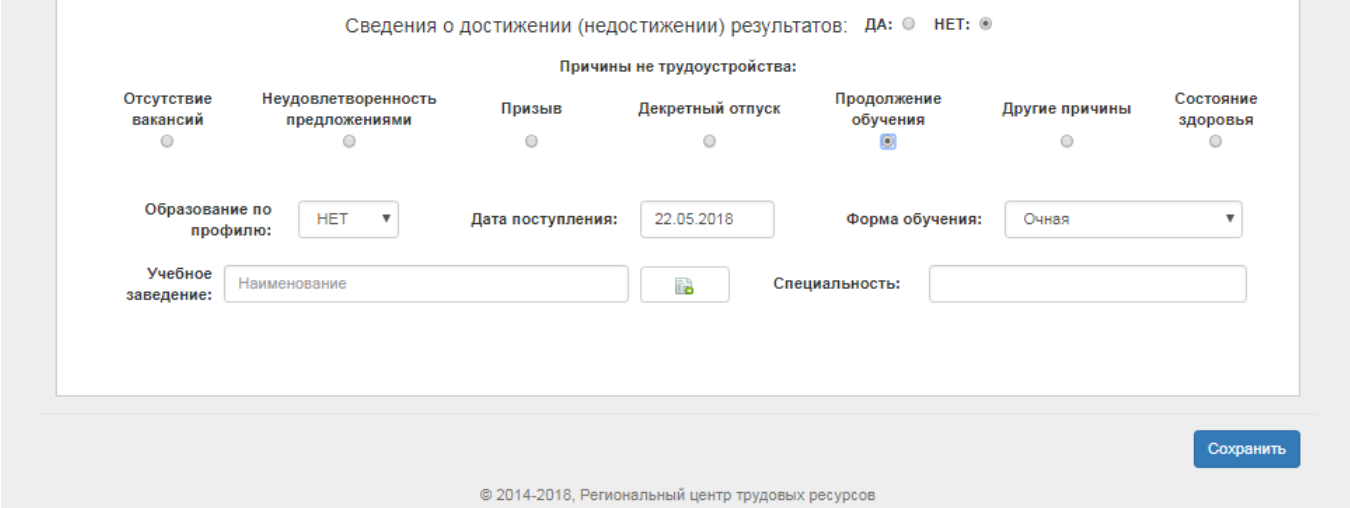

В поле «Образование по профилю» укажите, продолжаете ли Вы образование по тому же профилю, что и полученная в профессиональной образовательной организации специальность, выбрав «Да» или «Нет».

Поле «Дата поступления» можно заполнить простым вводом даты или выбрав дату из календаря.

Поле «Форма обучения» заполняется выбором позиции из выпадающего списка.

Поле «Учебное заведение» заполняется аналогично тому, как это описано для предприятия.

В поле «Специальность» начните вводить специальность, при введении трех и более букв открывается список специальностей, включающих указанное сочетание в своем наименовании. Заполните поле, выбрав нужный пункт из списка.

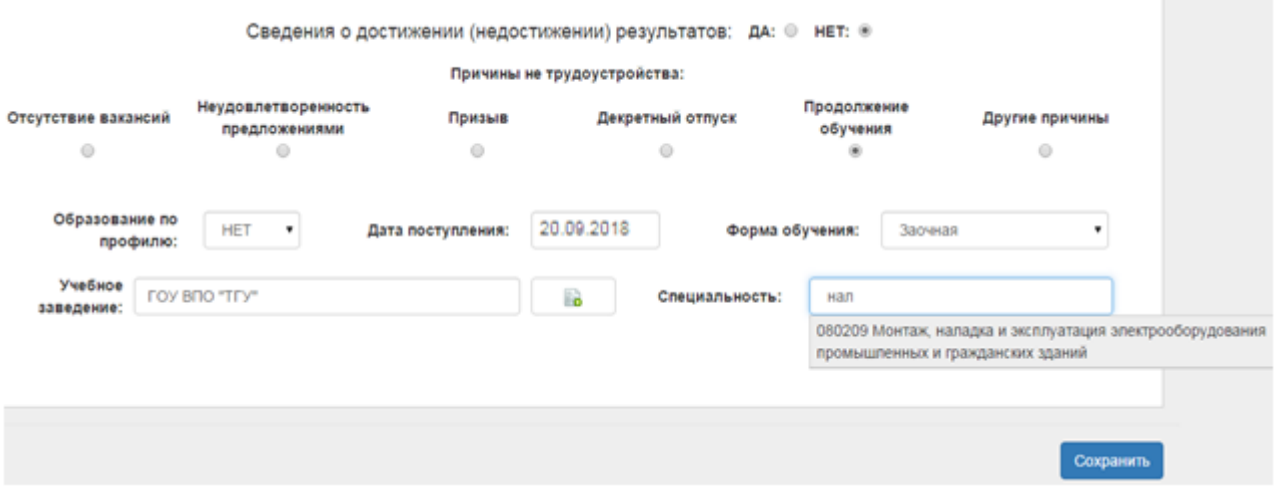

Для сохранения внесенных данных, нажмите кнопку «Сохранить».

При выборе пункта «Другие причины» дополните информацию, введя ее в свободной форме в открывшейся ниже строке.

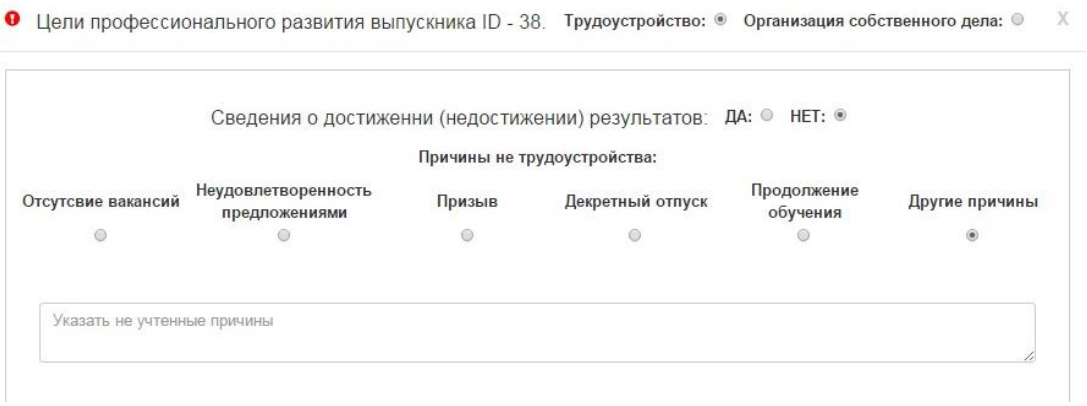

Для сохранения внесенных данных, нажмите кнопку «Сохранить».

Шаг 4.4 **При достижении цели «Организация собственного дела»** детализируйте информацию об организованном бизнесе.

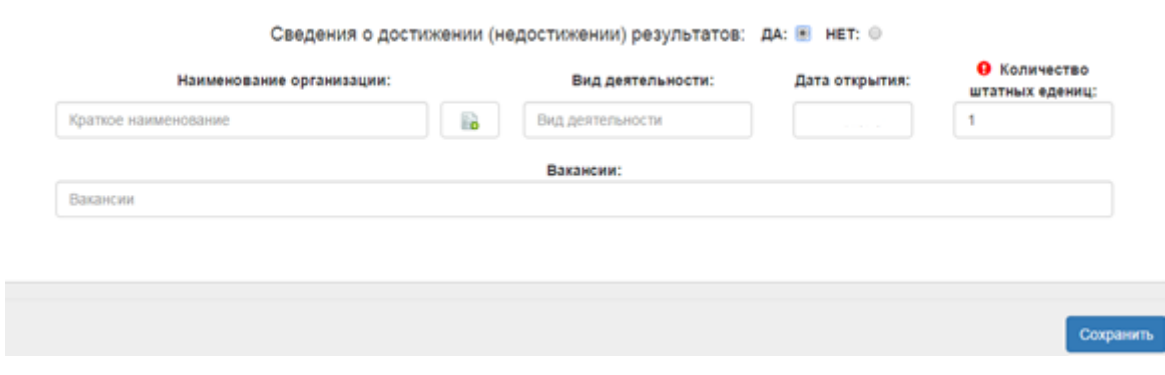

В поля «Наименование организации» и «Вид деятельности» введите любую часть наименования. При введении трех и более букв открывается список организаций или видов деятельности, включающий указанное сочетание в своем наименовании. Заполните поле, выбрав нужный пункт из списка.

Если нужной организации нет в списке, нажмите кнопку **и в так** и заполните форму для добавления новой организации.

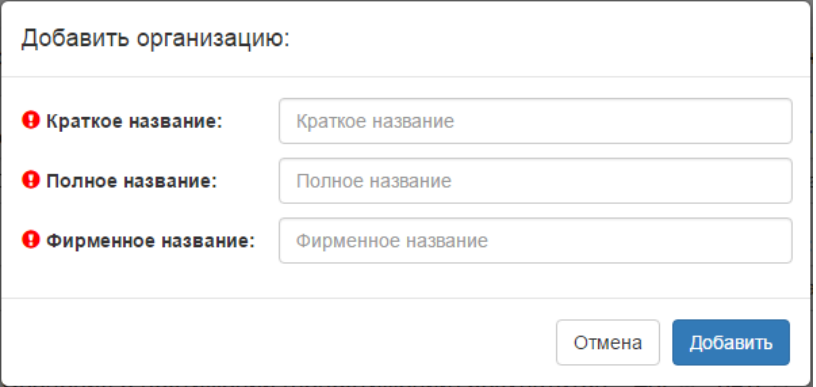

Внимание! Прежде, чем добавлять новую организацию, убедитесь, что ее нет в списке.

После заполнения формы нажмите кнопку «Добавить».

Поле «Дата открытия» можно заполнить простым вводом даты или выбрав дату из календаря.

В поле «Количество штатных единиц» вводятся только цифры.

В поле «Вакансии» информация вводится в свободной форме.

После заполнения нажмите кнопку «Сохранить».

Шаг 4.5 Если цель не достигнута, укажите причину, выбрав один из пунктов.

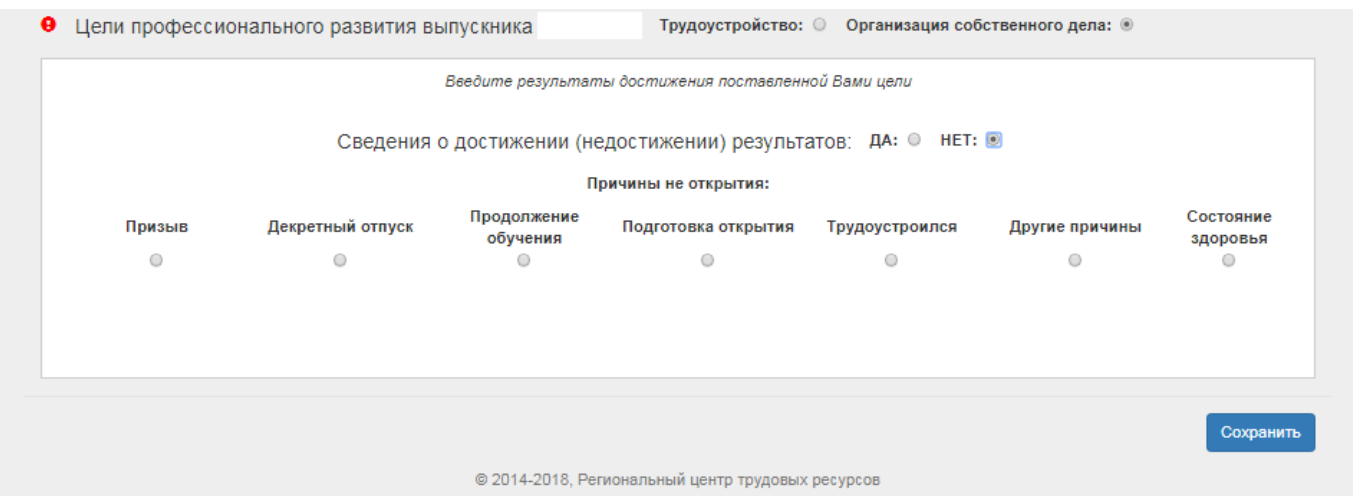

При выборе причины «Продолжение обучения» дополните информацию об обучении в открывшейся форме.

При выборе варианта «Трудоустроился» заполните поля в форме.

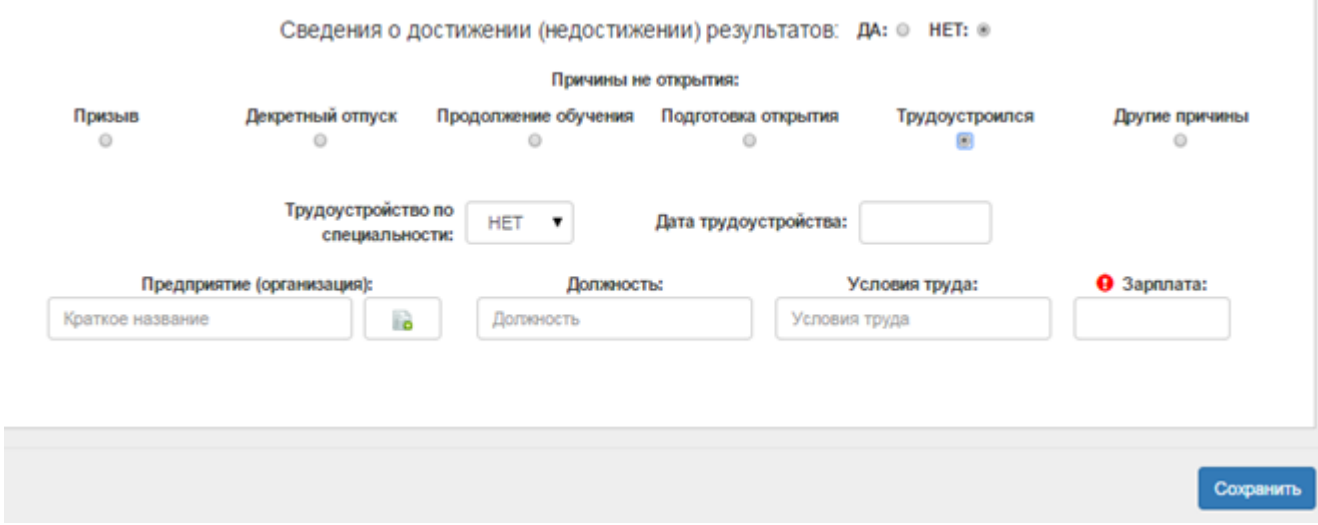

При выборе пункта «Другие причины» дополните информацию, введя ее в свободной форме в открывшейся ниже строке.

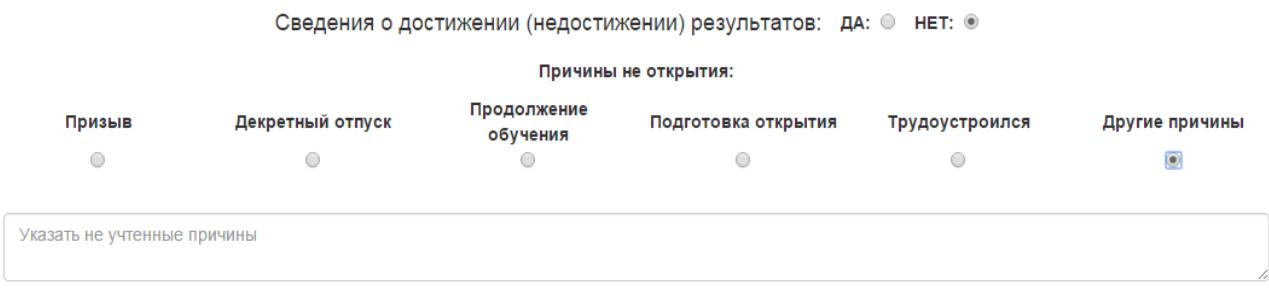

Для сохранения внесенных изменений, нажмите кнопку «Сохранить».